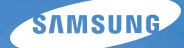

# User Manual **ST500/ST510**

Настоящее руководство пользователя содержит подробные инструкции по использованию вашей камеры. Пожалуйста, внимательно прочтите данное руководство.

# Ä *Выберите тему*

Общие [вопросы](#page-7-0)

Краткий [справочник](#page-8-0)

[Содержание](#page-9-0)

[Основные](#page-11-0) функции

[Расширенные](#page-30-0) функции

Опции [съемки](#page-40-0)

Просмотр и [редактирование](#page-62-0)

[Приложение](#page-88-0)

[Указатель](#page-106-0)

# **Сведения о безопасности**

Во избежание опасных ситуаций и обеспечения эффективной работы камеры всегда соблюдайте следующие меры предосторожности и советы по использованию.

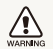

**Предостережение** — ситуации, которые могут привести к травме пользователя камеры или окружающих

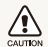

**Предупреждение** — ситуации, которые могут привести к повреждению камеры или другого оборудования

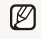

**Примечание** — примечания, советы по использованию или дополнительная информация

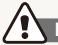

**Предупреждения по безопасности** 

#### WARNING

#### **Не используйте камеру вблизи легко воспламеняющихся или взрывоопасных газов и жидкостей**

Не используйте камеру рядом с нагревательными приборами, горючими или огнеопасными веществами. Не храните и не носите огнеопасные жидкости, газы или взрывоопасные материалы в одном футляре с камерой или ее принадлежностями.

### **Держите камеру подальше от маленьких детей и домашних животных**

Следите, чтобы камера и все ее принадлежности были вне досягаемости для маленьких детей и животных. Проглоченные мелкие компоненты могут привести к удушению или серьезной травме. Движущиеся части и приспособления могут также представлять физическую опасность.

### **Не повредите зрение объекта съемки**

Не используйте вспышку в непосредственной близости (менее 1 м/3 футов) от людей и животных. Это может вызвать временное или необратимое повреждение зрения объекта съемки.

### **Осторожно обращайтесь с батареями зарядными устройствами, соблюдайте правила их утилизации**

- Используйте только одобренные компанией Samsung батареи и зарядные устройства. Несовместимые батареи и зарядные устройства могут привести к серьезным травмам или повредить камеру.
- Никогда не сжигайте использованные батареи. При утилизации отработанных батарей соблюдайте требования местного законодательства.
- Никогда не помешайте батареи или камеру на нагревательные приборы, такие как микроволновые печи, кухонные плиты и радиаторы. При перегреве батарея может взорваться.

# **Меры предосторожности**

#### CAUTION

í

#### **Аккуратно и разумно обращайтесь с камерой, храните ее надлежащим образом**

• Не допускайте попадания влаги на камеру — жидкости могут вызвать серьезное повреждение. Не прикасайтесь к камере мокрыми руками. При повреждении камеры в результате действия воды гарантия изготовителя может стать недействительной.

- Нельзя подвергать камеру продолжительному воздействию прямых солнечных лучей или высокой температуры. Продолжительное воздействие солнца или экстремальных температур может вызвать временное или необратимое повреждение внутренних компонентов камеры.
- Не используйте и не храните камеру в пыльном, грязном, влажном или плохо проветриваемом месте, чтобы не повредить движущиеся части и внутренние компоненты.
- Если камера не будет использоваться в течение продолжительного времени, необходимо вынуть батареи. Если не вынуть батареи, со временем они могут вытечь или подвергнуться коррозии и серьезно повредить камеру.
- На пляжах и в других подобных местах берегите камеру от попадания песка и пыли.
- Предохраняйте камеру и монитор от ударов, небрежного обращения и чрезмерной вибрации, которые могут вызвать серьезные повреждения.
- Будьте осторожны при подключении кабелей или адаптеров, а также при установке батарей и карт памяти. Приложение чрезмерных усилий к разъемам, неправильное подключение кабелей или неверная установка батарей и карт памяти могут повредить порты, разъемы и принадлежности.
- Не помещайте посторонние предметы внутрь отсеков, гнезд и в точки доступа камеры. На повреждения камеры вследствие неправильного использования гарантия не распространяется.

### **Предохраняйте батареи, зарядные устройства и карты памяти от повреждений**

- Не подвергайте батареи и карты памяти воздействию слишком низких и слишком высоких температур (ниже 0°C/32°F и выше 40°C/104°F). Экстремальные температуры могут снизить зарядную емкость батарей и стать причиной неполадок карт памяти.
- Не допускайте соприкосновения батареи с металлическими предметами, так как это может создать контакт между полюсами батареи и привести к ее временному или необратимому повреждению.
- Предохраняйте карты памяти от контакта с жидкостями, загрязнениями или посторонними веществами. В случае загрязнения протрите карту памяти мягкой тканью перед тем, как вставить ее в камеру.
- Следите за тем, чтобы в разъем для карты памяти не попадали жидкости, грязь или какие-либо инородные вещества: это может привести к возникновению неисправностей камеры.
- Выключайте камеру перед тем, как вставить или вынуть карту памяти.
- Карты памяти нельзя перегибать, ронять, подвергать сильным ударам или давлению.
- Не используйте карты памяти, отформатированные другими камерами или компьютером. Переформатируйте карту памяти своей камерой.
- Никогда не используйте неисправные зарядные устройства, батареи или карты памяти.

### **Пользуйтесь только принадлежностями, одобренными компанией Samsung**

Использование несовместимых принадлежностей может повредить камеру, привести к травме или сделать гарантию недействительной.

### **Предохраняйте объектив камеры**

- Нельзя подвергать объектив воздействию прямых солнечных лучей, поскольку они могут обесцветить датчик изображения или стать причиной неполадок.
- Предохраняйте объектив от отпечатков пальцев и царапин. Очищайте объектив мягкой чистой тканью без ворсинок.

**Важная информация для пользователей** 

### **Доверяйте обслуживание и ремонт камеры только квалифицированным специалистам**

Не позволяйте обслуживать камеру лицам, не имеющим соответствующей квалификации, и не пытайтесь ремонтировать камеру сами. На повреждения, возникшие в результате неквалифицированного вмешательства, гарантия не распространяется.

### **Обеспечение максимального срока службы батареи и зарядного устройства**

- Чрезмерный заряд может сократить срок службы батареи. По окончании зарядки отключите кабель питания от камеры.
- Со временем неиспользуемые батареи разряжаются, поэтому перед использованием их необходимо подзарядить.
- Если зарядное устройство не используется, отключайте его от сети.
- Используйте батареи только по назначению.

#### **Будьте осторожны при использовании камеры атмосфере**

Если камеру внести с холода в теплое и влажное помещение, на чувствительных электронных схемах и карте памяти может образоваться конденсат. В таких случаях перед использованием камеры необходимо подождать как минимум один час, чтобы дать влаге испариться.

#### **Перед использованием поверьте правильность функционирования камеры**

Изготовитель не несет ответственности за утрату файлов или ущерб, возникшие в результате неполадок камеры или ее неправильного использования.

### **©2009 SAMSUNG DIGITAL IMAGING CO., LTD.**

Характеристики камеры или содержание данного руководства могут быть изменены в порядке обновления функций, без предварительного уведомления.

### **Сведения об авторских правах**

- Microsoft Windows и эмблема Windows зарегистрированные торговые знаки Microsoft Corporation.
- Мас охраняемый товарный знак Apple Corporation.

# Структура руководства пользователя

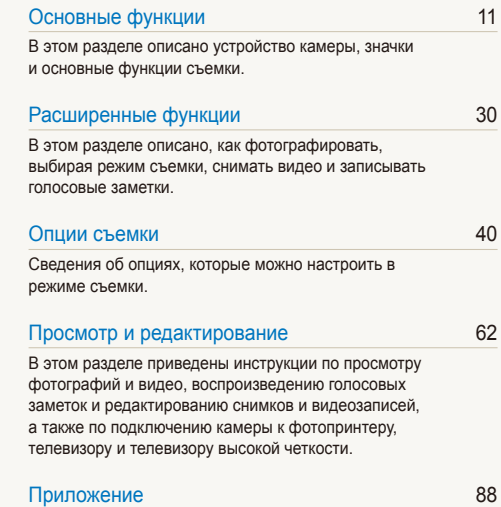

Описание настроек, [сообщений](#page-88-0) об ошибках и технических [характеристик](#page-88-0); советы по [обслуживанию](#page-88-0).

# Обозначения, используемые в руководстве пользователя

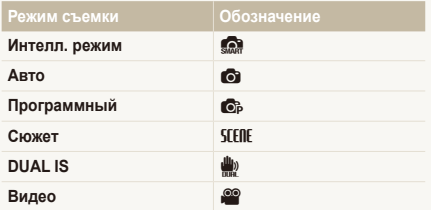

#### **Значки режима съемки**

Эти значки показывают, что функция доступна в соответствующих режимах съемки. В режиме SCENE функции могут поддерживаться не для всех сюжетов.

#### **Например:**

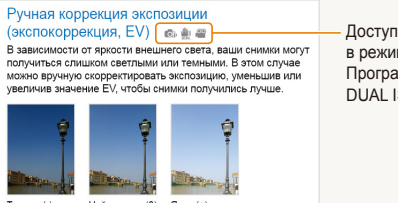

Темнее (-) Нейтрально (0) Ярче (+) Доступно в режимах Программный, DUAL IS и Видео

# Значки, используемые в руководстве пользователя

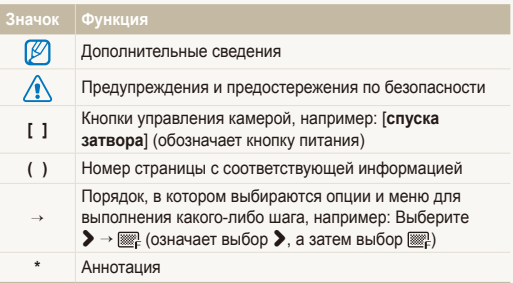

# Сокращения, используемые в руководстве пользователя

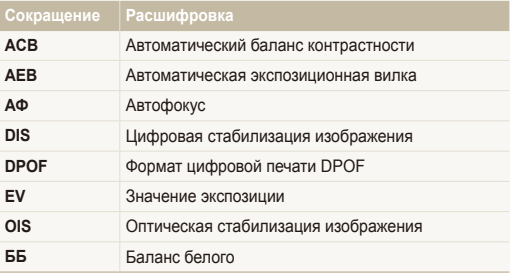

### Выражения, используемые в руководстве пользователя

#### **Нажатие кнопки затвор**

- Слегка нажать кнопку [**спуска затвора**]: слегка нажмите кнопку [**спуска затвора**]
- Нажать кнопку [**спуска затвора**]: нажать кнопку [**спуска затвора**] до упора

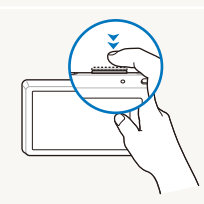

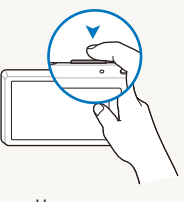

Слегка нажать кнопку [**спуска затвора**]:

Нажать кнопку [**спуска затвора**]:

### **Объект, задний план и композиция**

- **Объект**: основной объект сюжета, например человек, животное или натюрморт
- **Задний план**: предметы находящиеся за объектом (предметы второго плана)
- **Композиция**: сочетание объекта и заднего плана

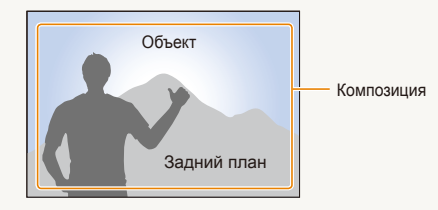

### **Экспозиция (яркость)**

Экспозиция - это количество света, попадающее на матрицу фотоприемника. Изменять экспозицию можно выдержкой, диафрагмой и значением ISO светочувствительности. При изменении экспозиии фотоснимки получаются более светлыми или темными.

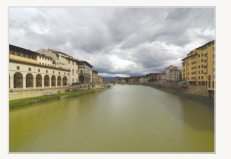

Нормальная экспозиция Передержка

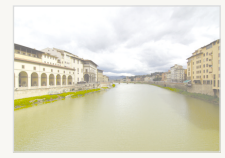

(слишком большая яркость)

# <span id="page-7-0"></span>**Общие вопросы**

Ответы на общие вопросы. Ряд проблем можно легко решить, установив опции съемки.

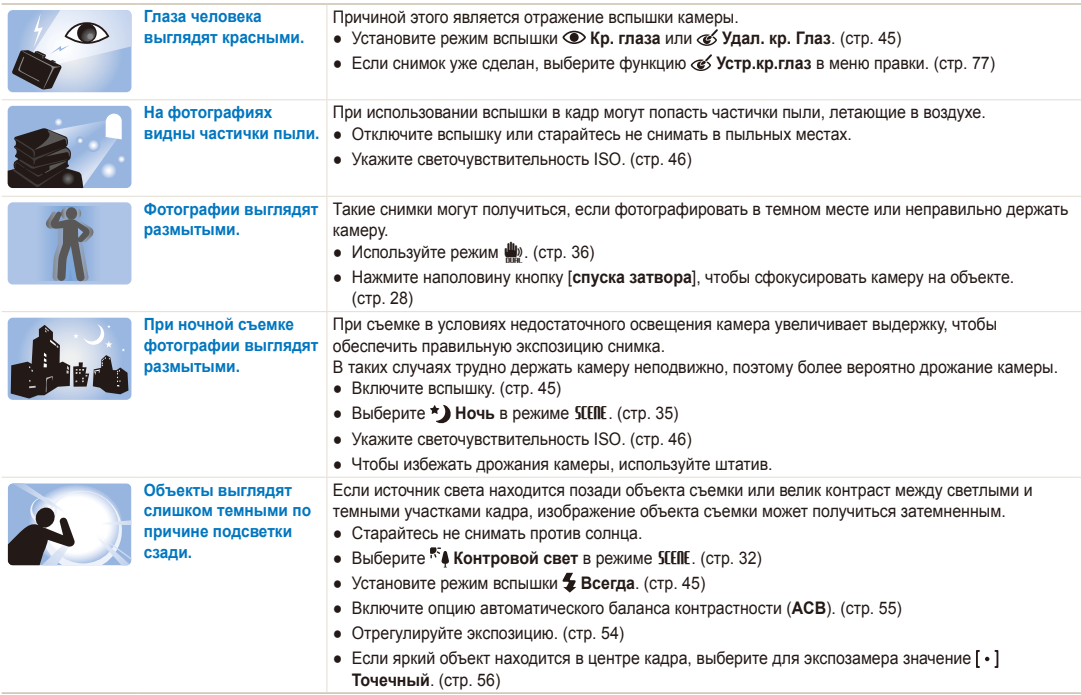

# <span id="page-8-0"></span>**Краткий справочник**

# **Съемка людей**

- $SEIIE > \Box$  Прекрасный снимок,  $\Box$  Ортрет, Дети  $\blacktriangleright$  32
- Кр. глаза, Удал. кр. Глаз (предотвращение появления или устранение эффекта «красных глаз») > 45
- Обнаруж. лица  $\blacktriangleright$  50

#### **Съемка в ночное время или при плохом освещении**

- $SEIIE > Ho4b$ , Рассвет, Фейерверк  $\triangleright$  [32](#page-32-0)
- $\bullet$  Опции вспышки  $\blacktriangleright$  45
- Светочувствительность ISO (для корректировки чувствительности к свету) ▶ 46

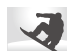

#### **Съемка движущихся объектов**

 $\bullet$  Непрерывная, Движение  $\blacktriangleright$  59

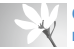

#### **Съемка текста, насекомых или цветов**

- $SFIF$  > Макросъемка, Текст  $\triangleright$  32
- Макро, Автомакро, Супермакро ( для съемки объектов крупным планом)  $\blacktriangleright$  [47](#page-47-0)
- Баланс Белого (изменение цветового оттенка)  $\blacktriangleright$  [57](#page-57-0)

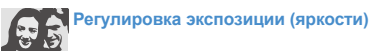

- Светочувствительность ISO (для корректировки чувствительности к свету)  $\blacktriangleright$  [46](#page-46-0)
- $\bullet$  EV (коррекция экспозиции)  $\blacktriangleright$  54
- АСВ (компенсация экспозиции при подсветке сзади)  $\blacktriangleright$  [55](#page-55-0)
- Экспозамер  $\blacktriangleright$  [56](#page-56-0)
- АЕВ (съемка трех кадров одного сюжета с различной выдержкой)  $\blacktriangleright$  59

# **Применение другого эффекта**

- Фотостили (применение цветовых тональностей)  $\blacktriangleright$  [60](#page-60-0)
- Регулировка изображения (насыщенности, яркости и контрастности)  $\triangleright$  [61](#page-61-0)

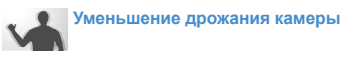

- Оптическая стабилизация изображения (OIS)  $\blacktriangleright$  [27](#page-27-0)
- $\bullet$  26
- Просмотр файлов по категориям в менеджере альбома  $\triangleright$  [66](#page-66-0)
- Удаление всех файлов с карты памяти • 68
- Просмотр файлов в режиме слайд-шоу ▶ [70](#page-70-0)
- Просмотр файлов на экране телевизора  $\blacktriangleright$  [79](#page-79-0)
- Подключение камеры к компьютеру ▶ [80](#page-80-0)
- Регулировка качества и громкости звука  $\blacktriangleright$  90
- $\bullet$  Изменение языка  $\blacktriangleright$  90
- Регулировка яркости экрана  $\blacktriangleright$  [91](#page-91-0)
- Установка даты и времени  $\blacktriangleright$  [91](#page-91-1)
- Форматирование карты памяти  $\blacktriangleright$  [91](#page-91-2)
- Поиск и устранение неисправностей ▶ [99](#page-99-0)

# <span id="page-9-0"></span>**Содержание**

in 1919.

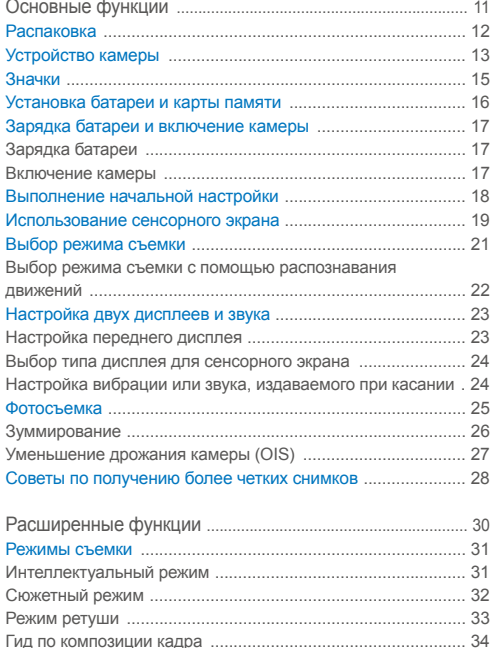

Режим «Дети[» ......................................................................... 34](#page-34-0) Регулировка экспозиции в режиме «Ночь[» ........................... 35](#page-35-1)

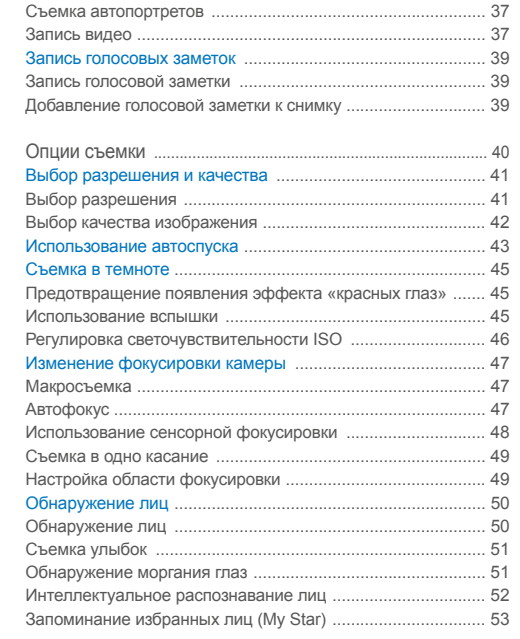

Режим [DUAL IS ........................................................................ 36](#page-36-1) Режим «Программа[» .............................................................. 36](#page-36-1)

### Содержание

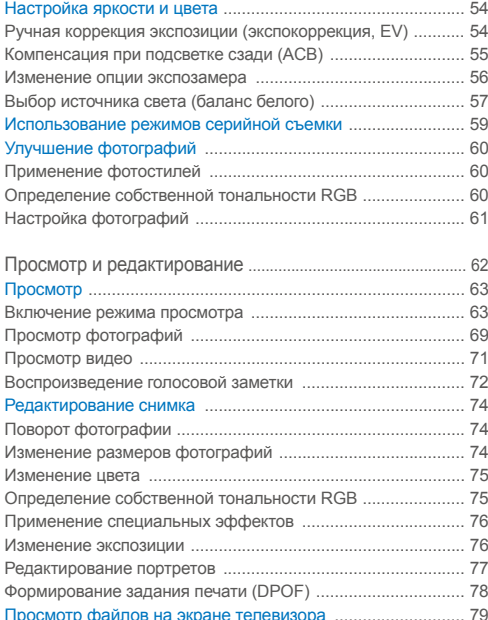

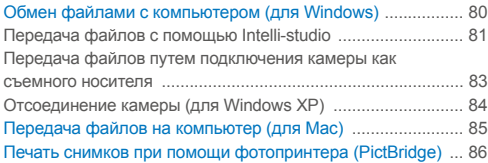

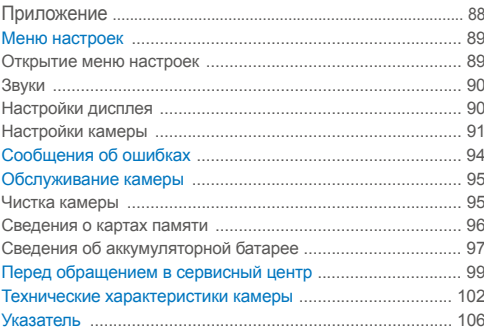

# <span id="page-11-0"></span>Основные функции

В этом разделе описано устройство камеры, значки и основные функции съемки.

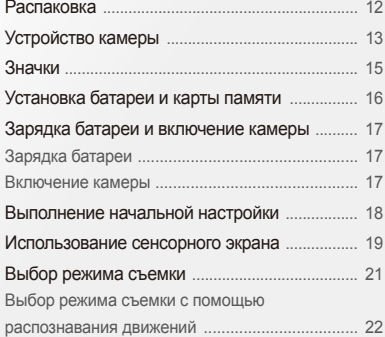

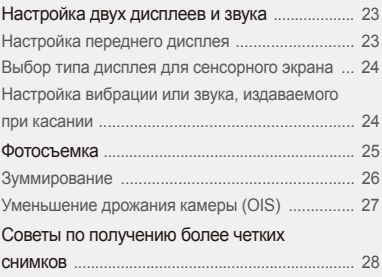

# <span id="page-12-0"></span>**Распаковка**

При распаковке камеры убедитесь в наличии следующих компонентов.

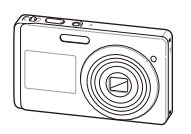

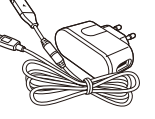

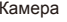

Камера Сетевой адаптер и USB-кабель

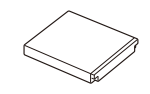

Аккумуляторная батарея

**Дополнительные принадлежности**

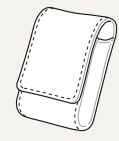

Чехол для камеры

*S* 

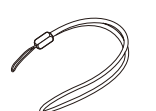

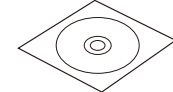

Стилус Ремешок Руководство пользователя

(на CD)

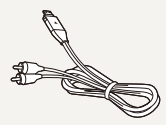

Аудио-/видеокабель

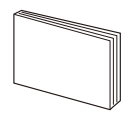

Краткая инструкция пользователя

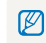

Иллюстрации могут отличаться от вида реальных компонентов.

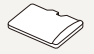

Карта памяти (microSD™)

# <span id="page-13-0"></span>**Устройство камеры**

Перед началом использования камеры ознакомьтесь с частями камеры и их функциями.

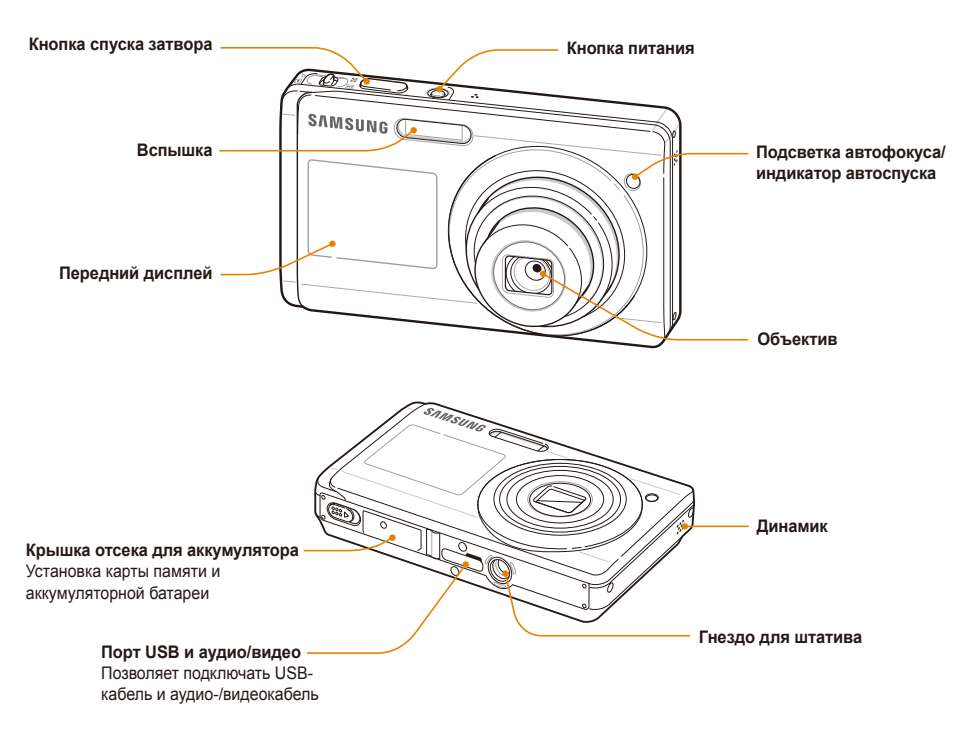

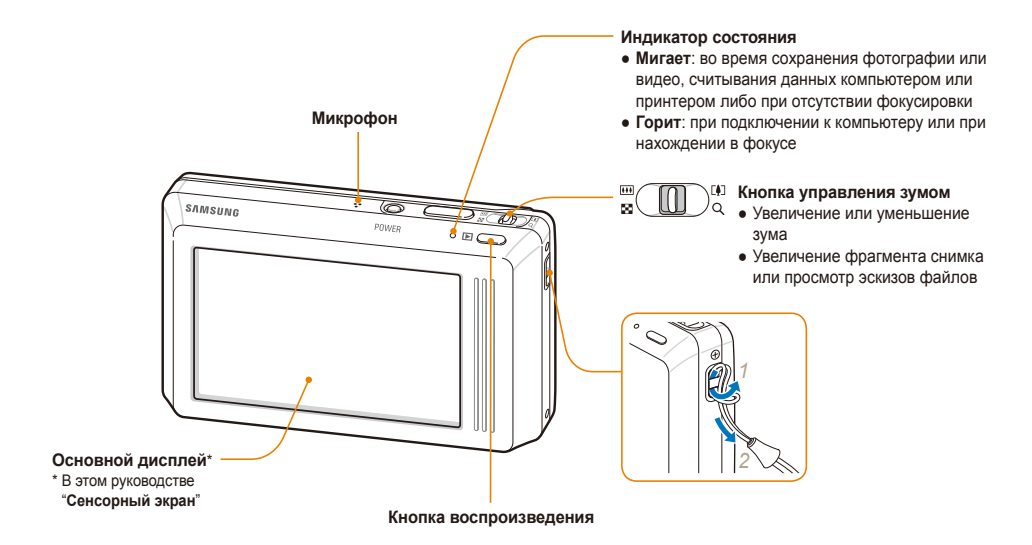

# <span id="page-15-0"></span>**Значки**

В зависимости от выбранного режима и установленных опций отображаются разные значки.

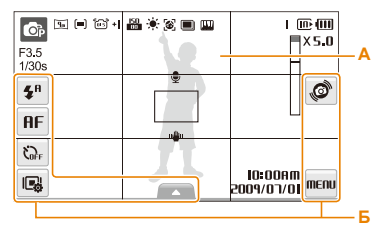

### **А. Значки состояния**

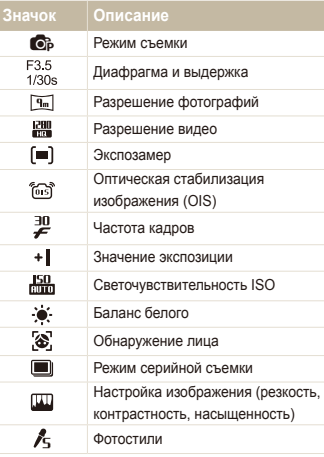

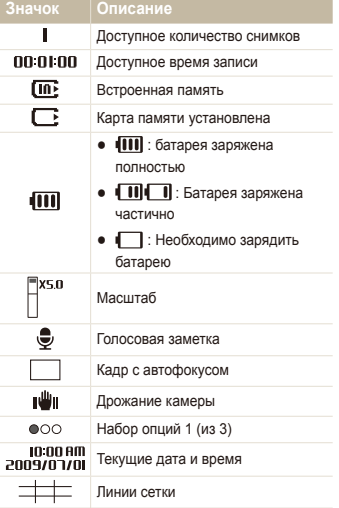

# **Б. Значки опций (касание)**

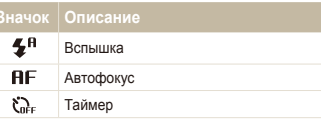

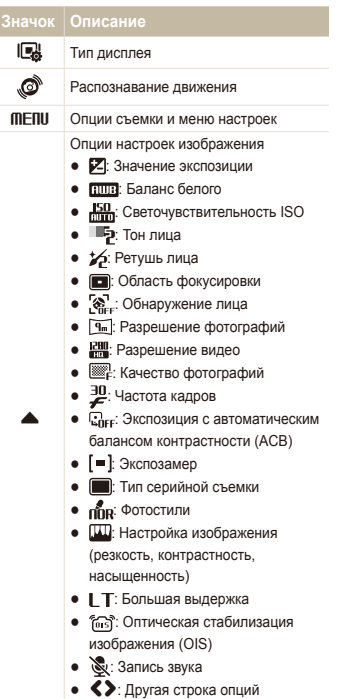

# <span id="page-16-0"></span>**Установка батареи и карты памяти**

В этом разделе приведены инструкции по установке в камеру аккумуляторной батареи и дополнительной карты памяти microSD™.

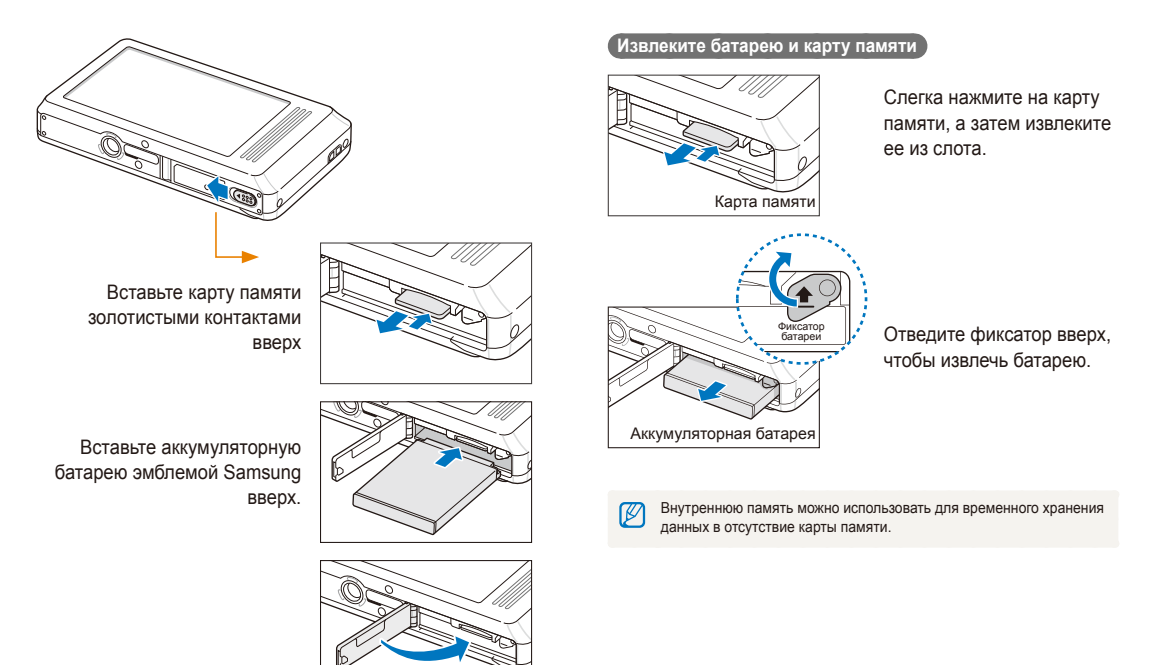

# <span id="page-17-0"></span>**Зарядка батареи и включение камеры**

# Зарядка батареи

Перед использованием фотокамеры не забудьте зарядить батарею питания. Подключите USB-кабель к сетевому адаптеру и вставьте конец кабеля со световым индикатором в камеру.

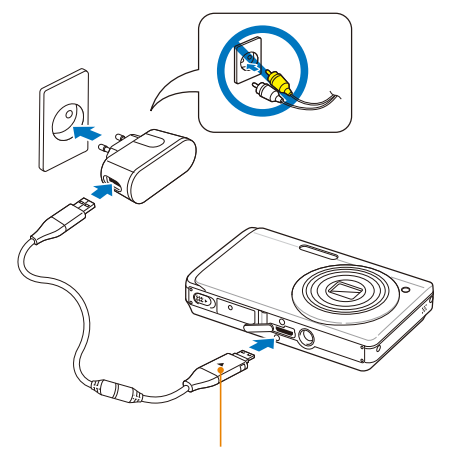

Световой индикатор

- **Красный**: зарядка
- **Зеленый**: батарея заряжена полностью

# Включение камеры

Если рамка зеленого цвета, нажмите кнопку питания [**POWER**].

● При первом включении появится экран начальной настройки. (стр. [18\)](#page-18-1)

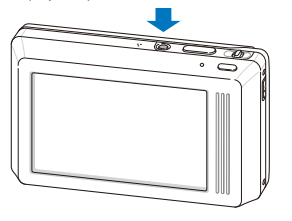

### **Включение камеры в режиме просмотра**

Нажмите кнопку [P]. Камера переходит в режим просмотра сразу после включения.

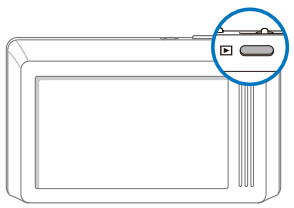

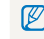

Для отключения всех звуков камеры нажмите и удерживайте клавишу [P].

# <span id="page-18-1"></span><span id="page-18-0"></span>**Выполнение начальной настройки**

Экран начальной настройки позволяет изменить основные опции камеры.

### *1* Выберите пункт **Language**.

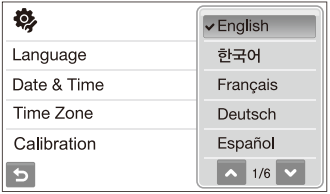

- *2* Выберите язык.
- *3* Выберите пункт **Time Zone** (Часовой пояс).
- 4 Выберите часовой пояс ОК.
	- Чтобы настроить переход на летнее время, коснитесь значка  $\bullet$ .

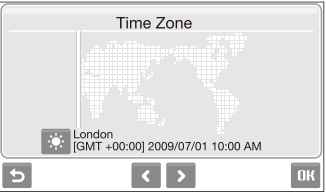

*5* Выберите пункт **Date & Time** (День&час).

*6* Установите дату <sup>и</sup> время, выберите формат даты, <sup>а</sup> затем выберите ПК.

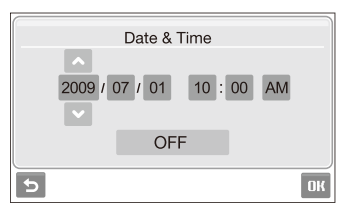

- *7* Выберите пункт **Калибровка**.
- *8* Коснитесь стилусом объекта на экране.

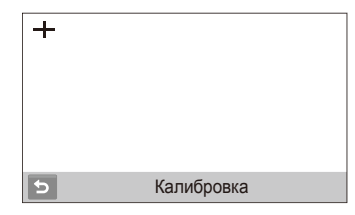

- Ø Для оптимального распознавания сенсорного ввода касайтесь центра элемента.
- **9 Выберите пункт ОК для переключения в режим съемки.**

# <span id="page-19-0"></span>**Использование сенсорного экрана**

В этом разделе описаны основные действия по использованию сенсорного экрана. Для касания или перетаскивания элементов на экране камеры следует использовать стилус.

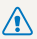

Не используйте для работы с экраном ручки, карандаши и другие острые предметы: это может привести к его повреждению.

- Если касаться экрана или проводить по нему пальцем, M изображение изменяет цвет. Такое поведение не является следствием неисправности и обусловлено особенностями сенсорного экрана. Чтобы уменьшить этот эффект, не давите на экран при касании и перетаскивании элементов.
	- Экран может некорректно распознавать касания в следующих случаях:
		- одновременное касание несколькими предметами;
		- использование камеры в условиях высокой влажности;
		- использование защитной пленки и других принадлежностей для ЖК-экрана.
	- Если коснуться экрана пальцем, камера может не распознать команду.
	- Если в течение нескольких секунд действия не выполняются. камера автоматически переключается в режим энергосбережения.

### **Касание**

Касание значка приводит к выбору меню или опции.

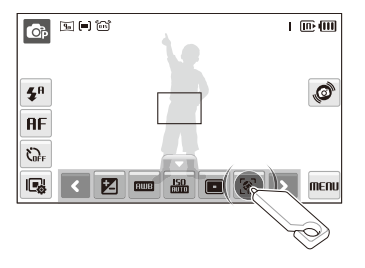

### **Перетаскивание**

Перетащите ползунок влево или вправо, чтобы изменить значение соответствующей опции.

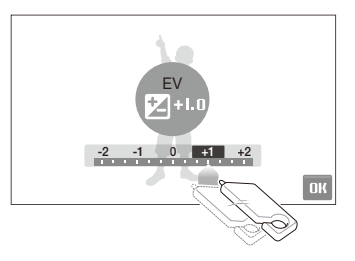

### **Использование жестов**

Некоторые функции можно вызывать, рисуя графические команды на экране.

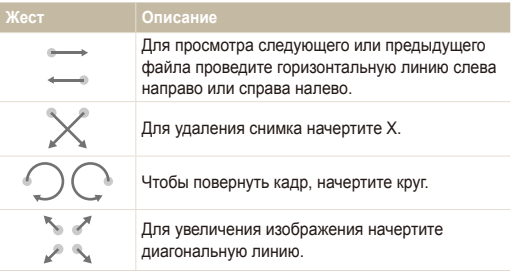

# <span id="page-21-0"></span>**Выбор режима съемки**

В этом разделе приведены инструкции по выбору режима съемки. Ваша камера поддерживает несколько режимов съемки.

*1* Выберите значок режима.

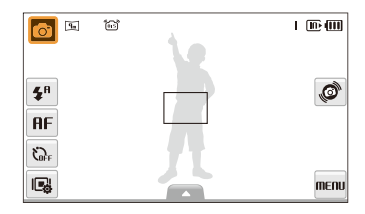

*2* Выберите режим.

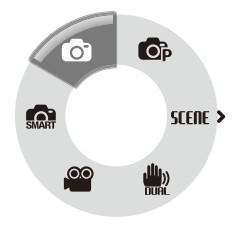

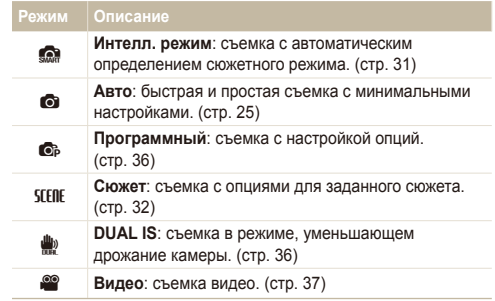

# <span id="page-22-0"></span>Выбор режима съемки с помощью распознавания движений

Ваша камера оснащена датчиком движения, позволяющим быстро переключать режим съемки поворотом камеры.

В режиме съемки поверните камеру, касаясь значка .

Перейти в режим Видео (стр. [37](#page-37-1))

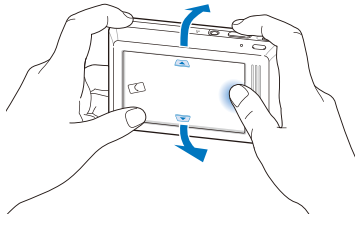

Перейти в режим Программный (стр. [36\)](#page-36-2)

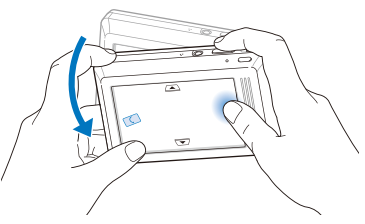

Перейти в режим Интелл. режим (стр. [31](#page-31-1))

Функция распознавания движения может не сработать, если ſØ держать камеру параллельно земле, как показано ниже.

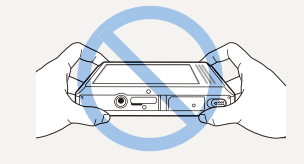

# <span id="page-23-0"></span>**Настройка двух дисплеев и звука**

В разделе описано, как настроить основные опции переднего дисплея и сенсорного экрана в соответствии со своими предпочтениями.

# Настройка переднего дисплея

Передний дисплей можно настроить для отображения опций съемки, включая опции макросъемки и вспышки. Кроме того, на переднем дисплее можно отобразить предупреждение для фотографируемого человека о том, что сейчас будет выполнена съемка.

- *1* <sup>В</sup> режиме съемки выберите **Передний дисплей**.
- *2* Выберите опцию.

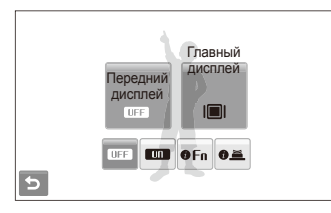

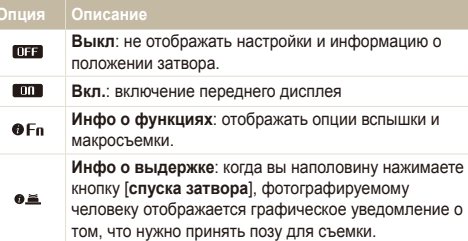

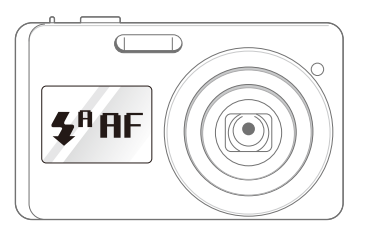

- При выключении камеры значение этих опций не сохраняется. Поэтому опции переднего дисплея следует устанавливать при включении камеры.
	- Передний дисплей может включаться или отключаться при сильных толчках камеры.
	- Передний дисплей недоступен, когда камера подключена к телевизору и когда используются режимы  $\bullet$  и  $\Box$ .
	- При установке параметров переднего дисплея или автоспуска дисплей будет продолжать работать.
	- После нажатия на передний дисплей либо установки параметров переднего дисплея или автоспуска дата и время отображены не будут.
	- Передний дисплей помогает делать фотографии в следующих ситуациях:
		- автопортрет (стр. 3[7\)](#page-37-2)
		- фотография с автоспуском (стр. 43)
		- фотография детей (стр. 34)
	- При нажатии кнопок камеры или значков на сенсорном экране передний дисплей работать не будет.
	- При съемке в условиях избыточного освещения изображение на переднем дисплее может быть нечетким.
	- Если снимок делается с использованием переднего дисплея, его композиция может незначительно отличаться от ожидаемой.

# <span id="page-24-0"></span>Выбор типа дисплея для сенсорного экрана

- *1* <sup>В</sup> режиме съемки выберите **Главный дисплей**. (В режиме просмотра выберите  $\blacksquare$ ).)
- *2* Выберите опцию.

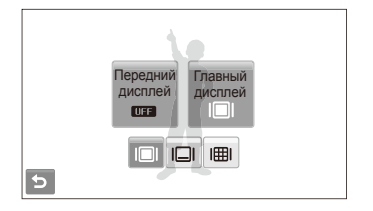

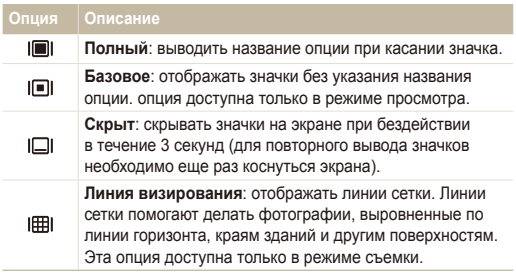

# Настройка вибрации или звука, издаваемого при касании

Вы можете указать, должна ли камера вибрировать или издавать звук при касании экрана.

В режиме съемки или просмотра выберите MENU.

### *2* Выберите пункт **Вибрация <sup>и</sup> звук**.

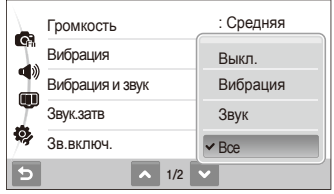

*3* Выберите опцию.

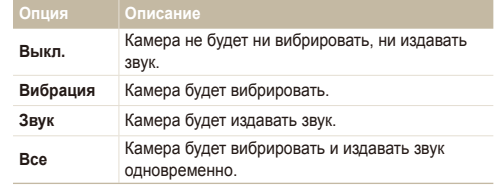

4 Выберите Э, чтобы вернуться на предыдущий экран.

# <span id="page-25-1"></span><span id="page-25-0"></span>**Фотосъемка**

В этом разделе описаны основные действия по быстрой фотосъемке в режиме Aвто.

- Убедитесь, что камера работает в режиме  $\bullet$  (Авто), являющемся режимом съемки по умолчанию.
	- Если камера работает в другом режиме, коснитесь значка  $\rightarrow$  0.

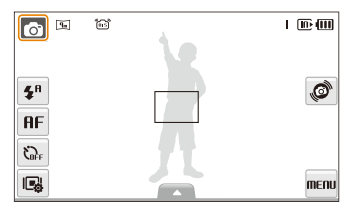

*2* Скомпонуйте кадр.

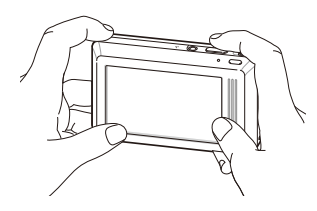

- *3* Нажмите наполовину кнопку [**спуска затвора**], чтобы выполнить фокусировку.
	- Объект, на котором сфокусировано изображение, выделяется зеленой рамкой.

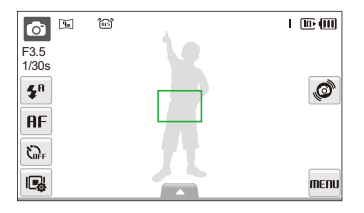

*4* Нажмите кнопку [**спуска затвора**], чтобы сделать снимок.

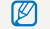

Дополнительные сведения о списке лиц см. на стр. [28](#page-28-0).

ſØ

# <span id="page-26-0"></span>Зуммирование

Использование зума позволяет увеличивать и уменьшать изображение в видоискателе. Эта камера оснащена 4,6-кратным оптическим и 5-кратным цифровым зумом. Совместное использование оптического и цифрового зума обеспечивает 23-кратное увеличение.

Нажмите кнопку управления [**Масштаб**] вправо, чтобы увеличить изображение в видоискателе. Нажмите кнопку управления [**Масштаб**] влево, чтобы уменьшить изображение.

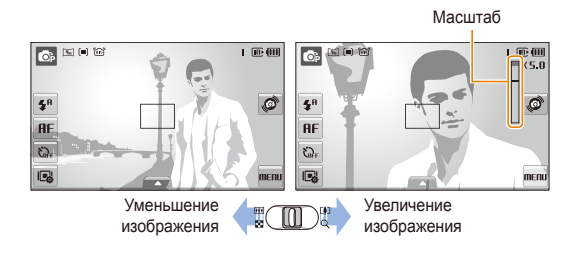

Масштаб зумирования видео может различаться.

### **Цифровой зум**

Если индикатор зума находится в цифровом диапазоне, камера использует цифровой зум. При этом качество изображения может снизиться.

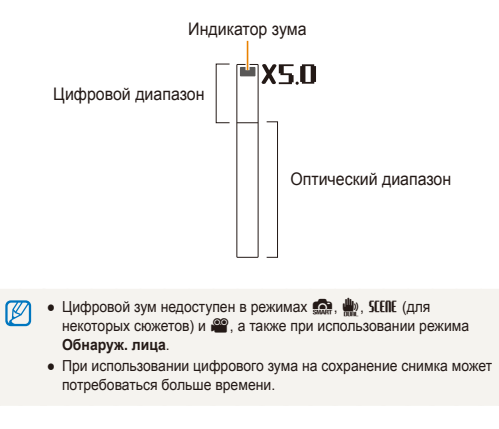

# <span id="page-27-1"></span><span id="page-27-0"></span>Уменьшение дрожания камеры (OIS)

**a a** struction

Эта функция оптически уменьшает дрожание камеры в режиме съемки.

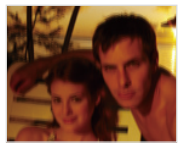

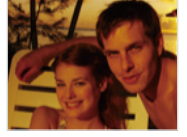

До коррекции После коррекции

- $B$  режиме съемки выберите  $\blacktriangle \rightarrow \blacktriangleright$  (один или два  $pa$ за)  $\rightarrow$  ரீஸி.
- *2* Выберите опцию.

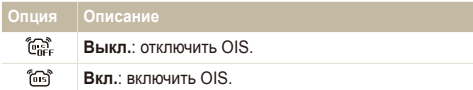

- Оптическая стабилизация изображения (OIS) может работать со ſØ сбоями в следующих случаях:
	- если камера перемещается, чтобы снять движущийся объект;
	- если используется цифровой зум;
	- если камера слишком сильно дрожит;
	- при большой выдержке (например, при выборе опции **Ночь** в режиме SFFRF):
	- при низком уровне заряда аккумулятора;
	- при съемке крупным планом.
	- При использовании функции OIS со штативом снимки могут оказаться размытыми из-за вибрации датчика OIS. Поэтому при использовании штатива следует отключать OIS.
	- Если камера подвергалась толчкам, изображение на дисплее будет размытым. В этом случае для надлежащей работы OIS необходимо выключить камеру, а затем включить.

# <span id="page-28-1"></span><span id="page-28-0"></span>Советы по получению более четких снимков

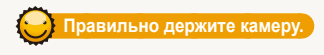

Убедитесь, что объектив ничем не закрыт.

#### **Нажмите наполовину кнопку затвора**

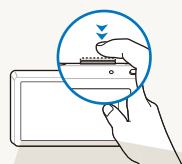

Нажмите наполовину кнопку [**спуска затвора**] и выполните фокусировку. Фокус и экспозиция будут настроены автоматически.

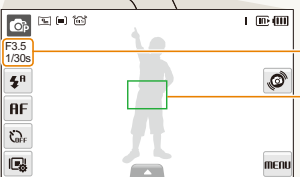

Значение диафрагмы и выдержка будут установлены автоматически.

#### **Рамка фокуса**

- Если рамка зеленого цвета, нажмите кнопку [**спуска затвора**] для выполнения снимка.
- Сместите кадр и еще раз нажмите наполовину кнопку [**спуска затвора**] если рамка красного цвета.

### **Уменьшение дрожания камеры**

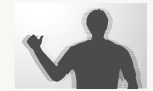

- Для оптического снижения дрожания камеры включите оптическую стабилизацию изображения. (стр. [27](#page-27-0))
- **Выберите режим**  $\psi$ , чтобы включить оптическую и цифровую стабилизацию камеры. (стр. [36](#page-36-0))

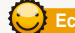

 **Если отображается значок** «

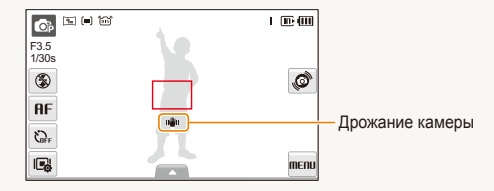

При съемке в темноте не устанавливайте для опции вспышки **Медл син** или **Выкл**. В этих режимах диафрагма открыта дольше, и может оказаться затруднительным держать камеру неподвижно во время съемки.

- Используйте штатив или установите режим вспышки **Всегда**. (стр. [45\)](#page-45-0)
- Укажите светочувствительность ISO. (стр. [46\)](#page-46-0)

Основные функции 28

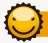

### **Предупреждение о выходе объекта съемки из зоны фокуса**

Затруднения при фокусировке могут возникнуть в следующих случаях:

- недостаточная контрастность между объектом и задним планом (если цвет одежды объекта съемки сливается с фоном);
- источник света за объектом слишком яркий;
- объект очень яркий (светится);
- объект содержит предметы с горизонтальным рисунком, например жалюзи;
- объект находится не в центре кадра.

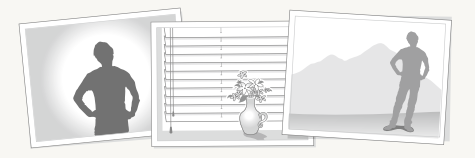

#### **Используйте блокировку фокуса**

Нажмите наполовину кнопку [**спуска затвора**], чтобы выполнить фокусировку. Когда объект находится в фокусе, можно переместить кадр для изменения композиции. По окончании нажмите кнопку [**спуска затвора**], чтобы сделать снимок.

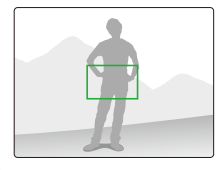

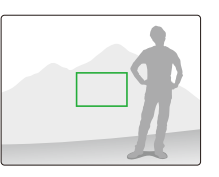

● При съемке в условиях плохого освещения

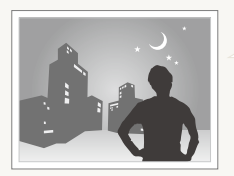

Включите вспышку. (стр. [45\)](#page-45-0)

● Если объекты быстро движутся

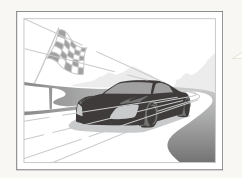

Используйте функцию непрерывной съемки или съемки движущихся объектов. (стр. [59](#page-59-0))

# <span id="page-30-0"></span>Расширенные функции

В этом разделе описано, как фотографировать, выбирая режим съемки, снимать видео и записывать голосовые заметки.

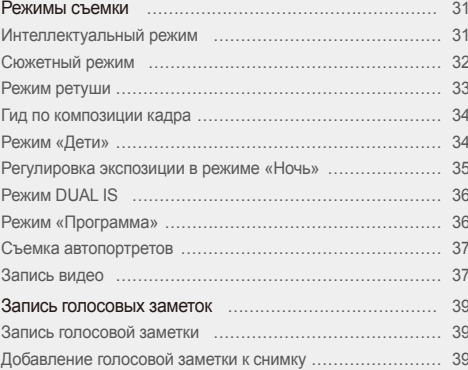

# <span id="page-31-0"></span>**Режимы съемки**

Фотосъемка и съемка видео с выбором оптимального режима для имеющихся условий.

# <span id="page-31-1"></span>Интеллектуальный режим

В этом режиме камера автоматически выбирает настройки на основе определения типа сюжета. Он будет полезен тем, кто мало знаком с настройками камеры для различных сюжетов.

- **В режиме съемки выберите**  $\bullet \rightarrow \bullet$ .
- *2* Скомпонуйте кадр.
	- Камера автоматически выберет сюжет. В левом верхнем углу дисплея отобразится значок соответствующего режима.

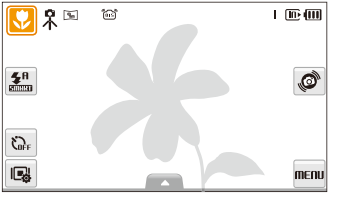

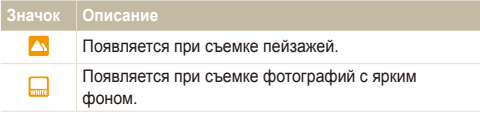

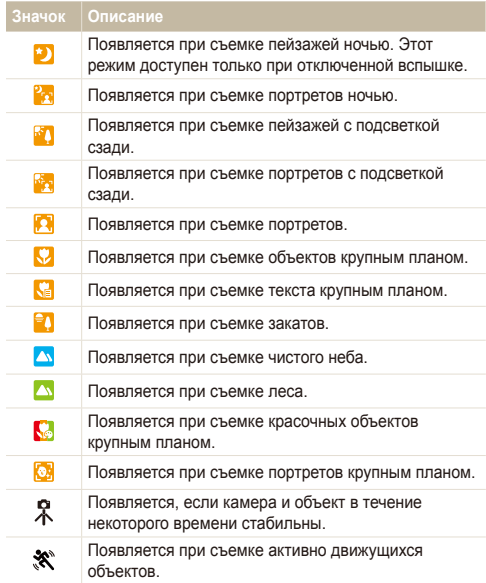

- <span id="page-32-1"></span>*3* Нажмите наполовину кнопку [**спуска затвора**], чтобы выполнить фокусировку.
- *4* Нажмите кнопку [**спуска затвора**], чтобы сделать снимок.
- Если камере не удалось правильно определить сюжетный M режим, значок  $\blacksquare$  не изменится и будут использованы настройки по умолчанию.
	- Даже при успешном обнаружении лица камера может не включить режим съемки портрета из-за неудачного расположения объекта съемки или освещения.
	- При неблагоприятных условиях, например при сотрясении камеры, при неподходящем освещении или расстоянии до объекта камера может неправильно выбрать сюжетный режим.
	- Даже при использовании штатива камера может не обнаруживать режим  $\mathcal R$  при движении объекта.

# <span id="page-32-0"></span>Сюжетный режим

Съемка с предустановленными опциями для конкретного сюжета.

 $B$  режиме съемки выберите  $\bullet$   $\rightarrow$  **SCENE**.

#### *2* Выберите сюжет.

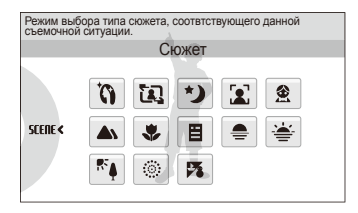

- Для режима Прекрасный снимок см. раздел «[Режим](#page-33-1) [ретуши](#page-33-1)» на стр. [33.](#page-33-1)
- Для режима [Гид](#page-34-2) композиции см. раздел «Гид по [композиции](#page-34-2) кадра» на стр. [34.](#page-34-2)
- Для режима Ночь см. раздел «[Регулировка](#page-35-0) экспозиции в [режиме](#page-35-0) «Ночь»» на стр. [35](#page-35-0).
- Для режима Дети см. раздел «[Режим](#page-34-1) «Дети»» на стр. [34](#page-34-1).
- *3* Расположите объект <sup>в</sup> кадре <sup>и</sup> нажмите наполовину кнопку [**спуска затвора**], чтобы выполнить фокусировку.
- *4* Нажмите кнопку [**спуска затвора**], чтобы сделать снимок.

# <span id="page-33-1"></span><span id="page-33-0"></span>Режим ретуши

Режим ретуши позволяет фотографировать людей с использованием опций, скрывающих недостатки лица.

- $B$  режиме съемки выберите  $\bullet$  → SEENE →  $\bullet$ .
- *2* Чтобы цвет лица на портрете получился светлее (только лицо), выберите опцию  $\blacktriangle \rightarrow \blacksquare$ 
	- нужная опция.
	- Чтобы сделать цвет лица на портрете более светлым. выберите большее значение опции.

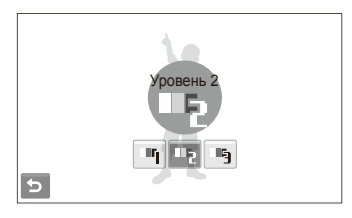

- $3$  Чтобы скрыть недостатки лица, выберите опцию  $\blacktriangle \rightarrow$  $\cancel{\smash{\not}A}\rightarrow$  нужная опция.
	- Чтобы скрыть больше недостатков, выберите большее значение настройки.

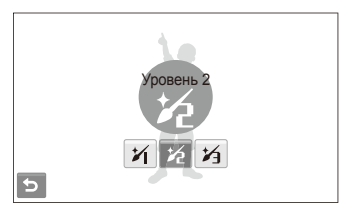

- *4* Расположите объект <sup>в</sup> кадре <sup>и</sup> нажмите наполовину кнопку [**спуска затвора**], чтобы выполнить фокусировку.
- *5* Нажмите кнопку [**спуска затвора**], чтобы сделать снимок.
- M Будет установлено фокусное расстояние **Автомакро**.

### <span id="page-34-2"></span><span id="page-34-0"></span>Гид по композиции кадра

Если вы хотите, чтобы вас снял другой человек, вы можете заранее скомпоновать кадр с помощью гида по композиции и сделать макет будущего снимка. Гид по композиции поможет другому человеку сделать ваш снимок так, как вы его задумали: ему достаточно просто совместить изображение на макете кадра с вашим изображением на дисплее.

- *1* <sup>В</sup> режиме съемки выберите <sup>a</sup> s .
- *2* Расположите объект <sup>в</sup> кадре <sup>и</sup> нажмите кнопку [**спуска затвора**].
	- Слева и справа на дисплее появятся направляющие.

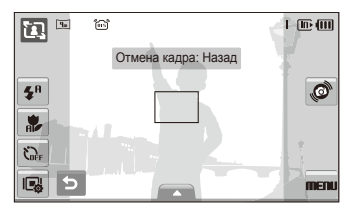

- *3* Попросите другого человека сделать снимок.
	- Этот человек должен просто совместить ваше изображение с изображением человека на макете кадра и нажать кнопку [**спуска затвора**].
- 4 Чтобы отключить направляющие, выберите  $\bigcirc$ .

# <span id="page-34-1"></span>Режим «Дети»

В этом режиме можно привлечь внимание ребенка к камере, показывая на переднем дисплее короткие анимации.

- В режиме съемки выберите  $\bullet$  → **SEER** →  $\hat{\bullet}$ .
	- Начнется воспроизведение анимации
	- Если передний дисплей отключен, прикоснитесь к нему, чтобы включить.

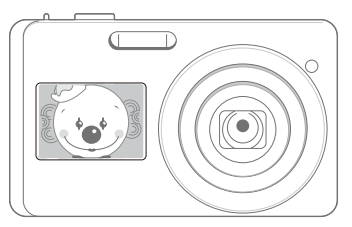

- *2* Расположите объект <sup>в</sup> кадре <sup>и</sup> нажмите наполовину кнопку [**спуска затвора**].
- *3* Нажмите кнопку [**спуска затвора**], чтобы сделать снимок.
- Анимированные элементы можно загрузить с веб-узла. ſØ Дополнительные сведения см. на веб-узле www.samsung.com или www.samsungcamera.com.

### <span id="page-35-1"></span><span id="page-35-0"></span>Регулировка экспозиции в режиме «Ночь»

В режиме «Ночь» можно объединять на фотографии короткие световые вспышки в полосы путем увеличения выдержки. Установите большую выдержку, чтобы увеличить время до закрытия затвора. Увеличьте значение диафрагмы, чтобы избежать передержки.

- $B$  режиме съемки выберите  $\text{R}$  → SIERE → \*).
- $2$  Выберите  $\blacktriangle$  → LT → Дифрагма.

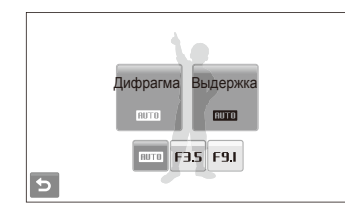

*3* Выберите опцию.

*4* Выберите ▲ → LT → Выдержка.

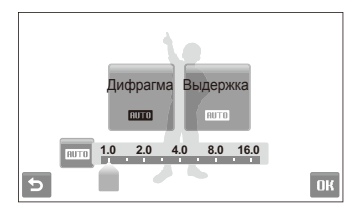

- *5* Укажите величину выдержки и выберите ОК.
- *6* Расположите объект <sup>в</sup> кадре <sup>и</sup> нажмите наполовину кнопку [**спуска затвора**], чтобы выполнить фокусировку.
- *7* Нажмите кнопку [**спуска затвора**], чтобы сделать снимок.

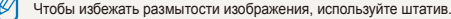
## Режим DUAL IS

Этот режим уменьшает дрожание камеры и предотвращает получение размытых фотографий при помощи функций оптической и цифровой стабилизации изображения.

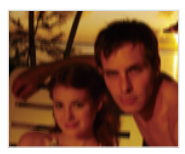

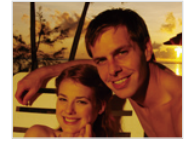

До коррекции После коррекции

- **В режиме съемки выберите**  $\bullet \rightarrow \bullet$ .
- *2* Расположите объект <sup>в</sup> кадре <sup>и</sup> нажмите наполовину кнопку [**спуска затвора**], чтобы выполнить фокусировку.
- *3* Нажмите кнопку [**спуска затвора**], чтобы сделать снимок.
- В этом режиме цифровой зум не работает. M
	- Оптическая коррекция снимка выполняется только в том случае, если снимок сделан с источником света, который ярче флуоресцентного.
	- Если объект съемки быстро движется, снимок может получиться размытым.
	- Для уменьшения дрожания камеры в разных режимах съемки включите оптическую стабилизацию изображения (OIS). (стр. [27\)](#page-27-0)

## Режим «Программа»

Режим «Программа» позволяет задавать различные опции, за исключением величины выдержки и диафрагмы.

- **В режиме съемки выберите**  $\bullet \rightarrow \bullet$ .
- *2* Задайте опции. (Перечень опций см. <sup>в</sup> разделе «[Опции](#page-40-0) [съемки](#page-40-0).»)

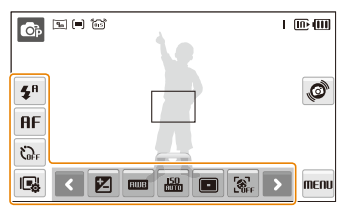

- *3* Расположите объект <sup>в</sup> кадре <sup>и</sup> нажмите наполовину кнопку [**спуска затвора**], чтобы выполнить фокусировку.
- *4* Нажмите кнопку [**спуска затвора**], чтобы сделать снимок.

## Съемка автопортретов

Съемку автопортретов удобно выполнять, используя передний дисплей камеры.

- В режиме съемки коснитесь переднего дисплея, чтобы включить его.
	- Камера автоматически распознает ваше лицо и отобразит на дисплее рамку.
	- Камера автоматически делает снимок при обнаружении улыбающегося лица.
- *4* Чтобы сделать следующий снимок, слегка нажмите кнопку **[спуска затвора]** или коснитесь значка **мень** на сенсорном экране.
- Данная функция доступна, только если параметр переднего Ø дисплея установлен на значение  $\Box$  (стр. [23\)](#page-23-0)
	- При использовании этой функции нельзя использовать распознавание лиц.
	- В режиме съемки, не поддерживающем функцию обнаружения лиц, рамка фокусировки отображена не будет.
	- Чтобы включить или отключить передний дисплей, коснитесь его.

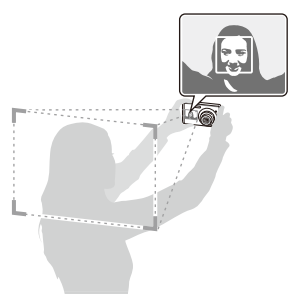

- *2* Для фокусировки слегка нажмите кнопку [**спуска затвора**].
- *3* Нажмите кнопку [**спуска затвора**], чтобы сделать снимок.

### Запись видео

Камера позволяет записывать видео высокой четкости продолжительностью до 20 минут. Записанные видео будут сохранены в файле формата H.264 (MPEG-4.AVC).

- $\bullet$  H.264 (MPEG-4 часть 10/AVC) это видеоформат с высокой степенью сжатия, установленный международными стандартизирующими организациями ИСО/МЭК и Международным союзом электросвязи (сектор телекоммуникаций).
	- При съемке в режиме оптической стабилизации изображения ( ) может быть записан звук работы камеры.

**В режиме съемки выберите**  $\bullet \rightarrow \bullet$ **.** 

- 2 Выберите  $\blacktriangle$  →  $\frac{30}{4}$  → частота кадров (количество кадров в секунду).
	- По мере увеличения числа кадров изображение выглядит естественнее, однако размер файла при этом увеличивается.

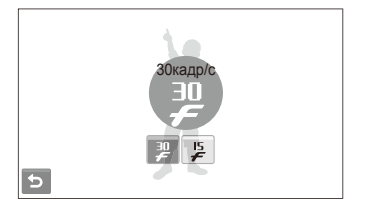

$$
\text{20.240.} \pm \text{gocrynho только при разрешении видео } 320 \times 240.
$$

 $3$  Выберите  $\blacktriangle \rightarrow \blacktriangleright \bigcirc$  > режим записи звука.

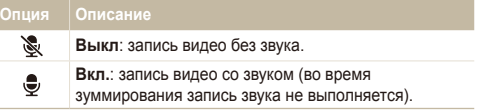

- *4* Задайте другие нужные опции. Перечень опций см. <sup>в</sup> разделе «Опции [съемки](#page-40-0).»)
- *5* Нажмите кнопку [**спуска затвора**], чтобы начать съемку.
- *6* Чтобы остановить съемку, нажмите кнопку [**спуска затвора**] еще раз.

#### **Приостановка съемки**

Камера позволяет сделать паузу во время съемки видео. При помощи этой функции можно объединить несколько сюжетов в одном видеоклипе.

Выберите | |, чтобы приостановить съемку. Коснитесь значка чтобы возобновить воспроизведение.

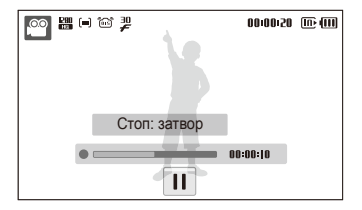

## **Запись голосовых заметок • • Власс**

В этом разделе описано, как записать голосовую заметку, которую можно прослушать в любое время. Камера позволяет добавлять к фотографиям короткие голосовые заметки, описывающие условия съемки.

Наилучшее качество звука достигается при выполнении записи на расстоянии 40 см от камеры.

### Запись голосовой заметки

ΙK

 $B$  режиме съемки выберите  $\blacktriangle \rightarrow \blacktriangleright \blacktriangleright \blacktriangleright \blacksquare$ 

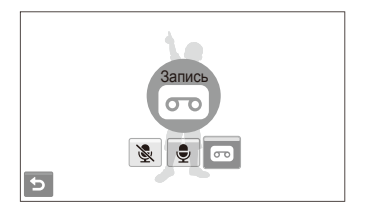

- *2* Нажмите кнопку [**спуска затвора**], чтобы записать заметку.
	- Чтобы приостановить запись, выберите  $\prod$ , чтобы возобновить выберите  $\bullet$ .
	- Доступное время записи указано в верхней части экрана.
	- Можно записывать голосовые заметки общей продолжительностью до 10 часов.
- *3* Нажмите кнопку [**спуска затвора**], чтобы остановить запись.
- 4 Выберите Эдля переключения в режим съемки.

## Добавление голосовой заметки к снимку

В режиме съемки выберите  $\blacktriangle \rightarrow \blacktriangleright \neg \blacktriangleright \neg \blacktriangleright \neg \Box$ 

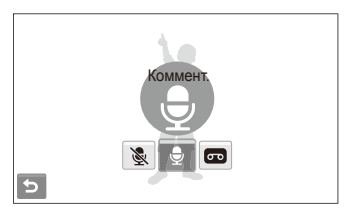

- *2* Расположите объект <sup>в</sup> кадре <sup>и</sup> сделайте снимок.
	- Запись голосовой заметки начнется сразу же после выполнения снимка.
- *3* Запишите короткую голосовую заметку (максимум 10 секунд).
	- Нажмите кнопку [**спуска затвора**], чтобы остановить запись.

# <span id="page-40-0"></span>Опции съемки

Сведения об опциях, которые можно настроить в режиме съемки.

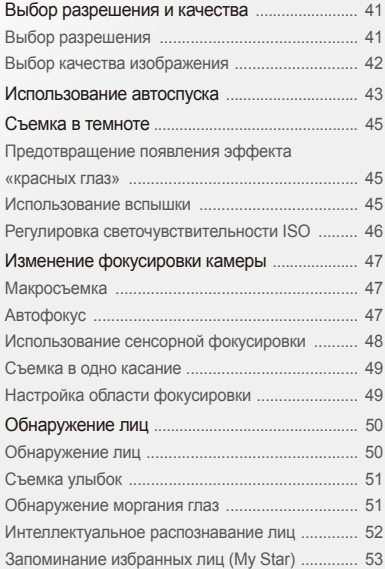

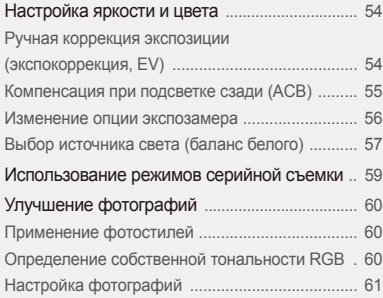

## <span id="page-41-0"></span>**Выбор разрешения и качества**

В разделе описано, как менять опции разрешения и качества изображения.

## Выбор разрешения Sapsdv

Фотографии и видеозаписи с большим разрешением содержат большее число пикселей, поэтому их можно распечатать на бумаге большего размера и просмотреть на экране большего размера. При использовании высокого разрешения также увеличивается размер файла.

#### **Во время съемки фотографии.**

- $1 \text{ B}$  режиме съемки выберите  $\blacktriangle \rightarrow \blacktriangleright \overline{ \mathbf{q}_{\mathfrak{m}}}$ (в некоторых режимах выберите  $\blacktriangle \rightarrow \boxed{9m}$ .)
- *2* Выберите опцию.

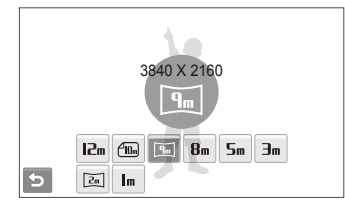

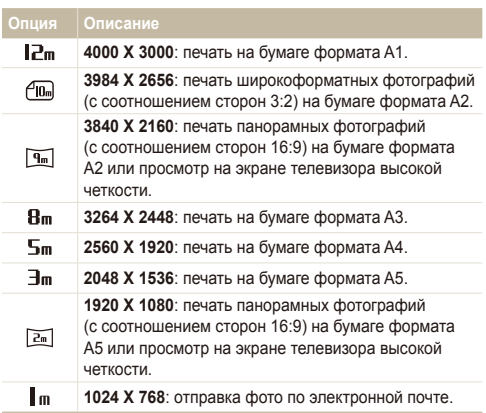

#### <span id="page-42-0"></span>**Во время съемки видео**

- $1$  В режиме  $\bullet$  выберите  $\blacktriangle \rightarrow \frac{1280}{111}$
- *2* Выберите опцию.

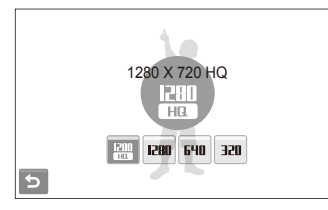

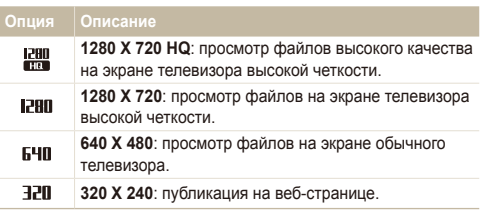

## **Выбор качества изображения** • **a c** stell (

Снимаемые фотографии сжимаются и сохраняются в формате JPEG. Чем выше качество изображения, тем больше размер файла.

- $1$  В режиме съемки выберите  $\blacktriangle \rightarrow \blacktriangleright$   $\mathbb{R}$ . (в некоторых режимах выберите  $\blacktriangle \rightarrow \mathbb{R}$ .)
- *2* Выберите опцию.

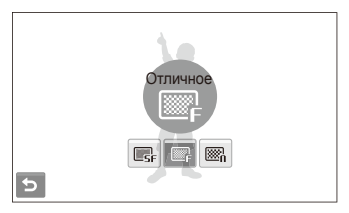

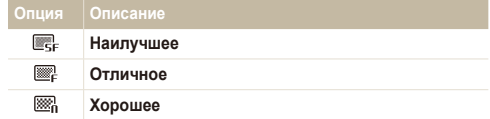

## <span id="page-43-0"></span>**Использование автоспуска** ••••••••••

В разделе описана установка таймера для съемки в режиме автоспуска.

- **В режиме съемки выберите**  $\sum_{i=1}^{n}$
- *2* Выберите опцию.

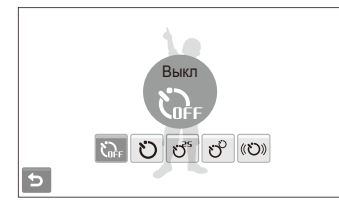

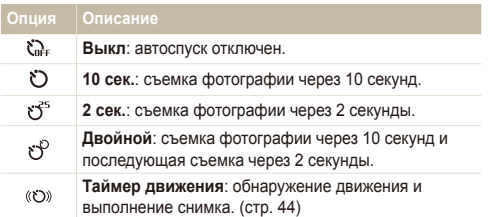

Опции могут отличаться в зависимости от режима съемки.

- *3* Нажмите кнопку [**спуска затвора**] для начала отсчета.
	- Мигает индикатор подсветки автофокуса/индикатор автоспуска. Съемка фотографии будет выполнена автоматически по истечении заданного интервала времени.
	- За несколько секунд до съемки на переднем дисплее начнется обратный отсчет. Чтобы включить или отключить передний дисплей, коснитесь его.

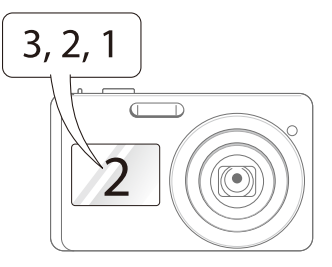

- *4* Чтобы сделать следующий снимок, слегка нажмите **кнопку <b>[спуска затвора**] или коснитесь значка  $\blacktriangleright$  на сенсорном экране.
	- Чтобы отменить автоспуск, коснитесь значка автоспуска или нажмите кнопку [**спуска затвора**].
		- В зависимости от выбранного варианта распознавания лица, режим автоспуска или некоторые его опции могут быть недоступны.

r

#### <span id="page-44-0"></span> **Использование таймера движения**

- **В режиме съемки выберите**  $\zeta_{\text{def}} \rightarrow \langle \zeta \rangle$ **.**
- *2* Нажмите кнопку [**спуска затвора**].
- *3* Отойдите на расстояние не более трех метров от камеры. Это нужно сделать в течение 6 с после нажатия кнопки [**спуска затвора**].
- *4* Чтобы включить автоспуск, сделайте какое-нибудь движение, например махните рукой.
	- Подсветка автофокуса/индикатор автоспуска начнет быстро мигать, когда камера обнаружит движение.

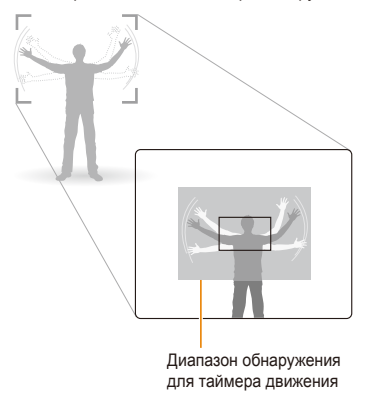

- *5* Примите нужную позу для снимка, пока подсветка автофокуса/индикатор автоспуска мигает.
	- Подсветка автофокуса/индикатор автоспуска перестанет мигать непосредственно перед тем, как камера автоматически сделает снимок.

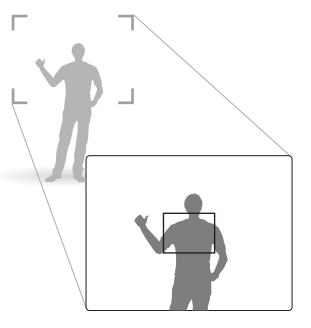

ΙK

Таймер движения может не работать в следующих случаях:

- вы находитесь на расстоянии больше 3 м от камеры;
- ваши движения слишком незначительны;
- слишком яркое освещение или подсветка сзади.

## <span id="page-45-0"></span>**Съемка в темноте**

В разделе описана фотосъемка ночью или при слабом освещении.

## Предотвращение появления эффекта

#### «красных глаз» • Се STERE

Если вспышка срабатывает во время фотографирования человека в темноте, может появиться эффект «красных глаз». Чтобы избежать его появления, выберите **Кр. глаза** или **Удал. кр. Глаз**.

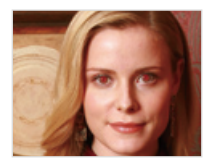

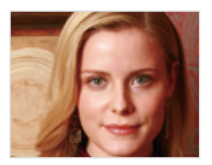

#### Использование вспышки

Вспышка используется при съемке в темноте или когда требуется, чтобы на фотографии было больше света.

- В режиме съемки выберите  $\mathbf{\mathcal{F}}^{\mathsf{R}}$ .
- *2* Выберите опцию.

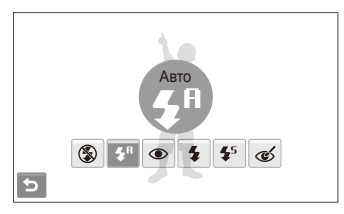

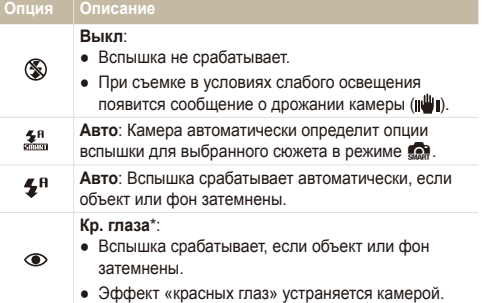

<span id="page-46-0"></span>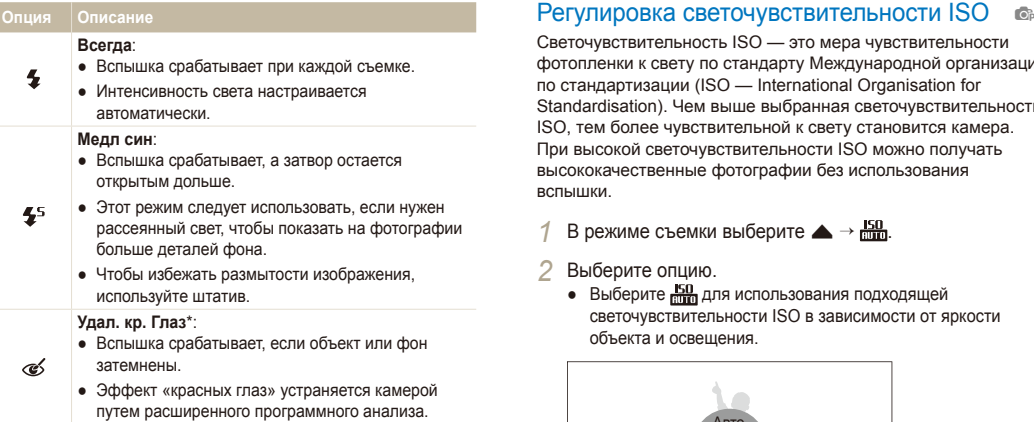

Опции могут отличаться в зависимости от режима съемки.

- \* Между двумя срабатываниями вспышки задан интервал времени. Не перемещайте камеру, пока вспышка не сработает дважды.
- Режимы вспышки недоступны, если настроены опции серийной M съемки или выбрана опция **Моргание глаз**.
	- Убедитесь, что объекты находятся на рекомендуемом расстоянии от вспышки. (стр. [102\)](#page-102-0)
	- При наличии отблесков или пыли в воздухе на фотографии могут появиться небольшие пятна.

Светочувствительность ISO — это мера чувствительности фотопленки к свету по стандарту Международной организации по стандартизации (ISO — International Organisation for Standardisation). Чем выше выбранная светочувствительность ISO, тем более чувствительной к свету становится камера. При высокой светочувствительности ISO можно получать высококачественные фотографии без использования вспышки.

В режиме съемки выберите  $\blacktriangle$  →  $\frac{150}{6000}$ 

- *2* Выберите опцию.
	- Выберите  $\frac{150}{1000}$  для использования подходящей светочувствительности ISO в зависимости от яркости объекта и освещения.

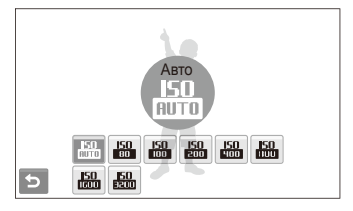

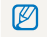

Чем выше выбранная светочувствительность ISO, тем больше шумов может появиться на изображении.

## <span id="page-47-0"></span>**Изменение фокусировки камеры**

В разделе описано, как отрегулировать фокусировку камеры соответственно вашим требованиям.

## Макросъемка apdv apdv

Макрорежим предназначен для близкой съемки объектов, например цветов или насекомых. Опции макрорежима см. в разделе «[Автофокус](#page-47-1).»

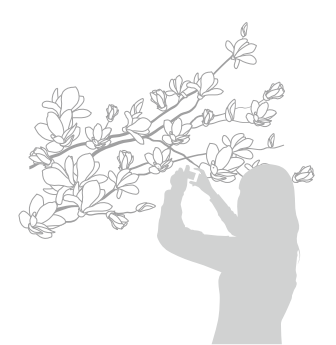

- Чтобы предотвратить размытость фотографий, старайтесь ſØ держать камеру неподвижно.
	- Выключите вспышку, если расстояние до объекта не превышает 40 см.

## <span id="page-47-1"></span>Автофокус **© © ®**

Для съемки четких фотографий выберите подходящую фокусировку в соответствии с расстоянием до объекта.

- В режиме съемки выберите **RF**.
- *2* Выберите опцию.

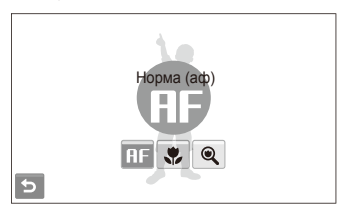

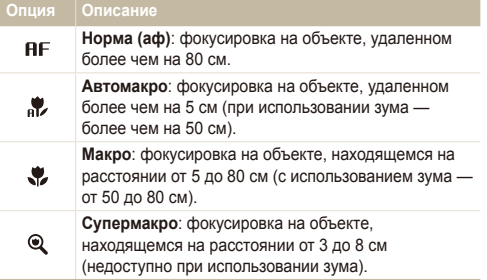

Опции могут отличаться в зависимости от режима съемки.

#### <span id="page-48-1"></span><span id="page-48-0"></span>Использование сенсорной фокусировки  $\bullet$   $\bullet$  scene  $\bullet$

Сенсорная АФ позволяет выполнять автоматическую фокусировку и отслеживание объекта, даже если вы движетесь.

- $B$  режиме съемки выберите  $\blacktriangle \rightarrow \blacksquare \rightarrow \blacksquare$
- *2* Коснитесь объекта, за которым надо следить, <sup>в</sup> области касания (показана рамкой).
	- На объекте появится рамка фокусировки, которая будет следовать за объектом при перемещении камеры.

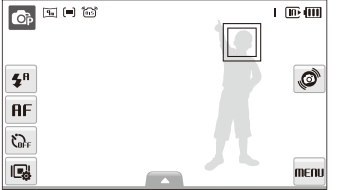

- Белая рамка означает, что камера следит за объектом.
- Зеленая рамка, появляющаяся при нажатии кнопки [**спуска затвора**] наполовину, означает, что объект находится в фокусе.
- Если область на экране не выбрана, рамка фокусировки будет Ø находиться в центре экрана.
	- Отслеживание объекта может работать со сбоями в следующих случаях:
		- объект перемещается или имеет слишком маленькие размеры;
		- съемка выполняется в темном месте или при подсветке сзади;
		- совпадают окраска или фактура объекта и фона;
		- камера сильно дрожит.

 В этих случаях рамка фокусировки будет отображаться в виде белой рамки с границами шириной в одну линию.

- Если при отслеживании объекта возник сбой, объект необходимо выбрать повторно.
- Если камера не может выполнить фокусировку, рамка фокусировки отображается в виде красной рамки с границами шириной в одну линию.
- При использовании этой функции нельзя использовать распознавание лиц и фотостили.

### <span id="page-49-0"></span>Cъемка в одно касание • С в SEER (1)

Вы можете сфокусировать камеру на объекте съемки и сделать снимок одним касанием пальца.

- $B$  режиме съемки выберите  $\blacktriangle \rightarrow \blacksquare \rightarrow \clubsuit$ .
- *2* Прикоснитесь <sup>к</sup> объекту, на котором нужно сфокусировать камеру.
- *3* Коснитесь объекта <sup>и</sup> удерживайте касание, чтобы сделать снимок.
	- Коснитесь объекта и удерживайте касание, пока не заполнится индикатор уровня.

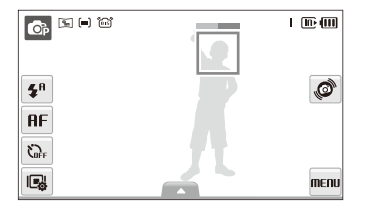

Если включен режим обнаружения лиц, нужно коснуться изображения обнаруженного лица и удерживать касание. Если коснуться другой области и удерживать касание, рамка фокусировки в режиме обнаружения лиц превратится в обычную рамку.

### Настройка области фокусировки Съемка в одно касание apsd

Выбрав подходящую зону фокусировки, которая зависит от расположения объекта в сюжете, можно получить более четкие фотографии.

- В режиме съемки выберите  $\blacktriangle \rightarrow \blacksquare$ .
- *2* Выберите опцию.

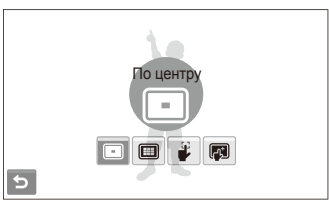

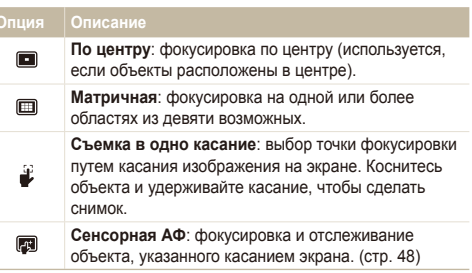

Опции могут отличаться в зависимости от режима съемки.

## <span id="page-50-0"></span>**Обнаружение лиц ••**

Если используются опции обнаружения лиц, камера может автоматически обнаруживать лицо человека. При фокусировке на лице человека экспозиция настраивается автоматически. Функция **Моргание глаз** позволяет фотографировать легко и быстро, обеспечивая обнаружение закрытых глаз в кадре; функция **Улыбка** предназначена для съемки улыбающихся лиц. Можно также использовать функцию **Автоматическое распознавание лиц** для запоминания лиц и установки приоритетов фокусировки.

- В некоторых сюжетных режимах обнаружение лиц недоступно. ſØ
	- Обнаружение лиц неэффективно в следующих случаях:
		- объект находится далеко от камеры (рамка фокусировки отображается оранжевым цветом при выборе функций **Улыбка** и **Моргание глаз**);
		- при чрезмерном освещении или чрезмерной затененности;
		- человек не смотрит в камеру;
		- человек надел солнцезащитные очки или маску;
		- освещенность нестабильная или съемка выполняется в условиях подсветки сзади;
		- у человека сильно изменяется выражение лица.
	- Обнаружение лиц недоступно, если используются фотостили.
	- При использовании функции обнаружения лица цифровой зум не работает.
	- В зависимости от выбранного варианта распознавания лица, режим автоспуска или некоторые его опции могут быть недоступны.
	- В зависимости от выбранных параметров функции обнаружения лица, некоторые параметры серийной съемки могут быть недоступны.
	- При съемке обнаруженные лица заносятся в список лиц.
	- Запомненные лица можно отобразить в режиме просмотра согласно приоритету. (стр. [66\)](#page-66-0) Однако некоторые запомненные лица могут не отображаться в этом режиме.
	- Если обнаружение лица выполнено в режиме фотосъемки, оно может отсутствовать в списке лиц или в менеджере альбомов.

#### Обнаружение лиц

Ваша камера способна автоматически обнаруживать лица в кадре (до 10 лиц).

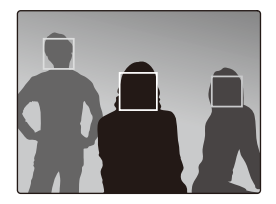

В режиме съемки выберите  $\blacktriangle \rightarrow \mathbb{R}^1$   $\rightarrow \mathbb{R}^3$ . Пицо человека, находящегося на наиболее близком расстоянии, отображается в белой рамке фокусировки, а остальные лица — в серых рамках фокусировки.

- Чем ближе люди расположены к камере, тем быстрее выполняется обнаружение лиц.
	- Коснитесь лиц в серой рамке для фокусировки на них.
	- Если используется функция серийной съемки, обнаруженные лица могут не попасть в список.

## <span id="page-51-0"></span>Съемка улыбок

Камера автоматически делает снимок при обнаружении улыбающегося лица.

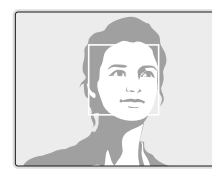

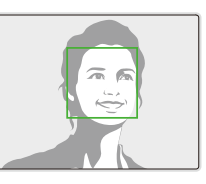

В режиме съемки выберите  $\blacktriangle \rightarrow \widehat{\mathbb{G}}_{\text{HF}}^T \rightarrow \bigoplus$ . Если человек широко улыбается, камера быстрее обнаруживает улыбку.

## Обнаружение моргания глаз

Если камера обнаруживает, что глаза закрыты, выполняется последовательная съемка трех фотографий.

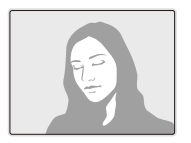

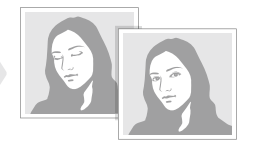

В режиме съемки выберите  $\blacktriangle \rightarrow \frac{[S]}{16} \rightarrow \frac{[S]}{64}$ .

- Держите камеру неподвижно, пока на экране отображается Ø надпись «**Идет съемка**».
	- Если не удалось обнаружить моргание глаз, появляется сообщение «**Фото с закрытыми глазами**». Сделайте другое фото.

#### <span id="page-52-0"></span>Интеллектуальное распознавание лиц

Камера автоматически запоминает лица, которые вы часто фотографируете. Эта функция позволяет автоматически установить приоритет фокусировки на лицах этих людей и на избранных лицах. Эта возможность доступна только при использовании карты памяти.

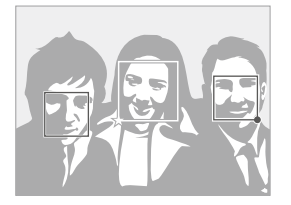

В режиме съемки выберите  $\blacktriangle \rightarrow \bigotimes_{i=0}^\infty$ . Лицо человека, находящегося на наиболее близком расстоянии, отображается в белой рамке фокусировки, а остальные лица — в серых рамках фокусировки.

- $\bullet$   $\Box$ : индикатор избранных лиц (как запоминать избранные лица см. на стр. [53\)](#page-53-1).
- $\bullet \Box$ : индикатор автоматически запоминаемых камерой лиц.
- В зависимости от условий освещения, значительных изменений положения тел и выражения лиц людей, а также в зависимости от того, надел ли человек очки, функции распознавания и запоминания лиц могут выполняться с ошибками.
	- Камера способна автоматически запомнить до 14 лиц. Если при наличии 14 запомненных лиц камера обнаруживает новое лицо, она заменяет им лицо с наименьшим приоритетом.
	- Камера способна распознать до десяти лиц и запомнить до пяти лиц в одном сюжете.

## <span id="page-53-1"></span><span id="page-53-0"></span>Запоминание избранных лиц (My Star)

Камера может запоминать избранные лица для установки на них приоритета фокусировки и их съемки. Эта возможность доступна только при использовании карты памяти.

- В режиме съемки выберите  $\blacktriangle \rightarrow \mathbb{R}$  →  $\mathbb{R}$ .
- *2* Выберите объект <sup>и</sup> нажмите кнопку [**спуска затвора**], чтобы запомнить выбранное лицо.
	- Для каждого лица можно сохранить 5 фотографий. Чтобы камера лучше распознавала лица, сфотографируйте лицо человека справа, слева и спереди.

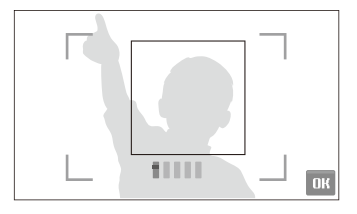

- **3** Выберите ОК, чтобы запомнить лицо как избранное.
- *Когда появится список лиц, выберите ...* 
	- Избранные лица отмечены в списке лиц символом  $\bigstar$ .
	- Камера позволяет запомнить до шести избранных лиц. ru
		- Для режима вспышки будет выбрано значение **Выкл**.
		- Если одно и то же лицо запомнено дважды, его можно удалить из списка лиц.

#### **Просмотр избранных лиц**

- В режиме съемки выберите  $\blacktriangle \rightarrow \mathbb{R}$   $\rightarrow \mathbb{R}$
- Коснитесь значка за для изменения ранжирования избранных лиц.

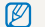

Дополнительные сведения о списке лиц см. на стр. [65](#page-65-0).

## <span id="page-54-0"></span>**Настройка яркости и цвета**

В этом разделе приведены инструкции по регулировке яркости и цвета для повышения качества изображения.

## Ручная коррекция экспозиции (экспокоррекция, EV) pdv

В зависимости от яркости внешнего света, ваши снимки могут получиться слишком светлыми или темными. В этом случае можно вручную скорректировать экспозицию, уменьшив или увеличив значение EV, чтобы снимки получились лучше.

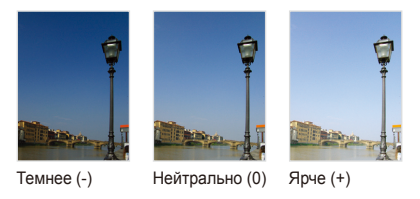

- $B$  режиме съемки выберите  $\blacktriangle \rightarrow \blacktriangleright$  **7**.
- *2* Выберите значение для настройки экспозиции.
	- +: ярче, -: темнее

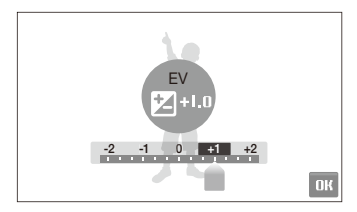

- Выберите **ОК**.
	- Установленное значение экспозиции будет отображаться, как показано ниже.

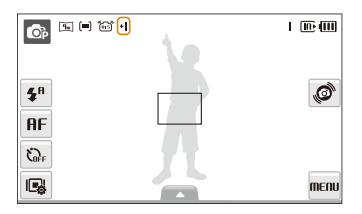

- После регулировки экспозиции выбранные опции сохранятся. Ø Может потребоваться снова изменить экспозицию, чтобы избежать переэкспонирования или недоэкспонирования.
	- Если выбор подходящей экспозиции затруднителен. выберите режим **AEB** (Автоматическая экспозиционная вилка). В этом режиме камера снимает фотографии с различными экспозициями: обычная, недоэкспонированная и переэкспонированная. (стр. [59](#page-59-1))

## <span id="page-55-0"></span>Компенсация при подсветке сзади (АСВ) **•**

Если источник света находится позади объекта или существует высокий контраст объекта и фона, велика вероятность, что объект на фотографии будет темным. В этом случае установите опцию автоматического баланса контрастности (ACB).

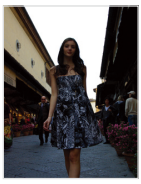

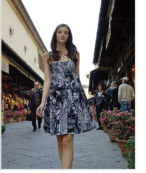

Без ACB С использованием ACB

- $B$  режиме съемки выберите  $\blacktriangle$  →  $\blacktriangleright$   $\blacktriangleright$   $\mathbb{F}_{\text{nfr}}$ .
- *2* Выберите опцию.

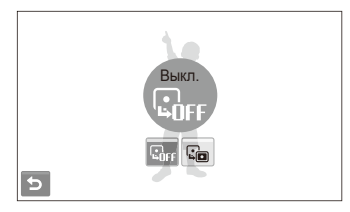

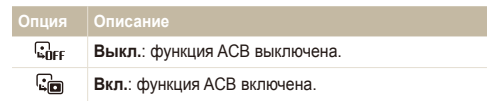

- $\bullet$  Функция ACB всегда включена в режиме  $\bullet$ . M
	- Данная функция недоступна при использовании функций **Непрерывная**, **Движение**и **AEB**.

### <span id="page-56-0"></span>Изменение опции экспозамера pdv

Режимом экспозамера называется метод измерения камерой количества света. Яркость и освещенность фотографии изменяются в зависимости от выбранного режима экспозамера.

- 1 В режиме съемки выберите  $\blacktriangle \rightarrow \blacktriangleright$  [■]. В режиме  $\bullet$  выберите  $\blacktriangle \rightarrow [\blacksquare]$ )
- *2* Выберите опцию.

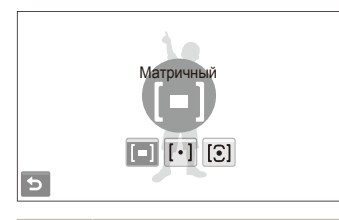

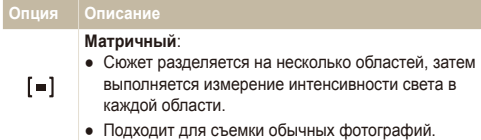

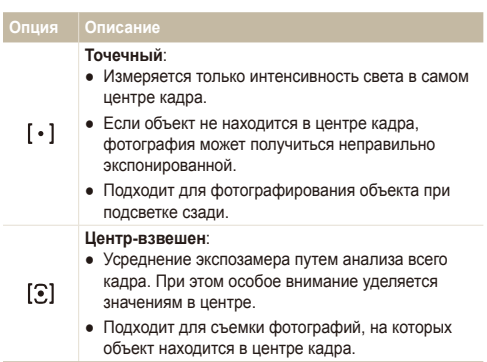

## <span id="page-57-0"></span>Выбор источника света (баланс белого) — с⊪ ≌

Цвет фотографии зависит от типа и качества источника света. Если вы хотите, чтобы изображение на фотографии было реалистичным, выберите соответствующие условия освещения для калибровки баланса белого, например Авто ББ, Дневной свет, Облачно или Лампы накал.

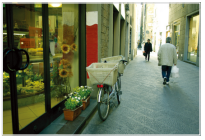

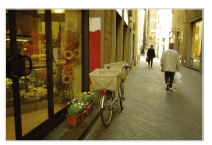

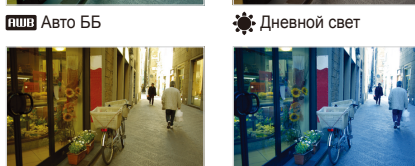

 $\bullet$  Облачно  $\bullet$  Лампы накал.

 $B$  режиме съемки выберите  $\blacktriangle \rightarrow \overline{HIB}$ 

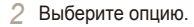

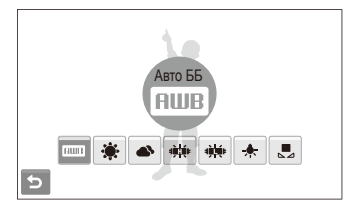

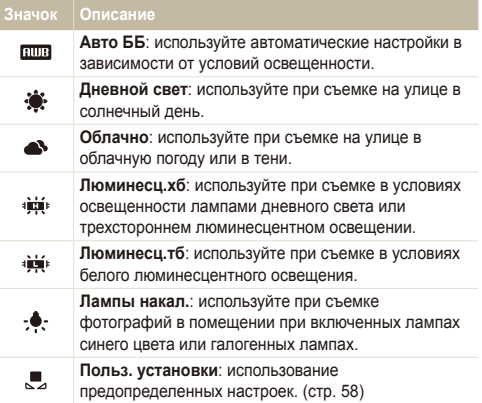

#### <span id="page-58-0"></span> **Определение собственного баланса белого**

Чтобы настроить баланс белого, сделайте снимки белой поверхности, например листа бумаги. Это поможет обеспечить соответствие цветов на фотографии фактическим цветам с учетом условий освещенности.

- 1 В режиме съемки выберите  $\blacktriangle$  → **RUIB** →  $\blacktriangledown$ .
- *2* Направьте объектив на белый лист бумаги.

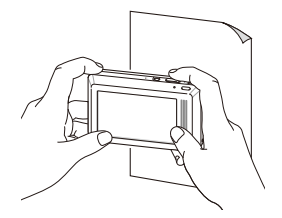

*3* Нажмите кнопку [**спуска затвора**].

#### <span id="page-59-1"></span><span id="page-59-0"></span>**Использование режимов серийной съемки C**<sub>b</sub> SCENE

Съемка быстро перемещающихся объектов, естественных выражений лиц и жестов может быть затруднительной. В этом случае выберите один из режимов серийной съемки.

**Опци** 

Æ

AEB

Ø

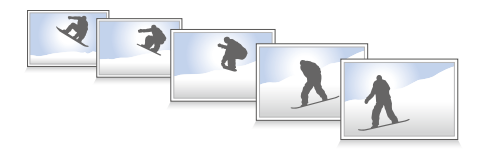

- В режиме съемки выберите  $\blacktriangle \rightarrow \blacktriangleright$   $\blacksquare$
- *2* Выберите опцию.

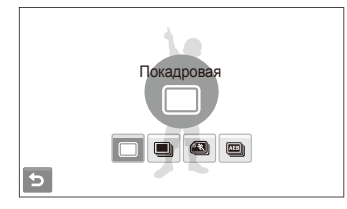

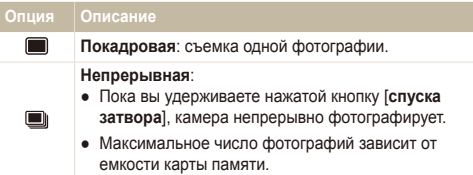

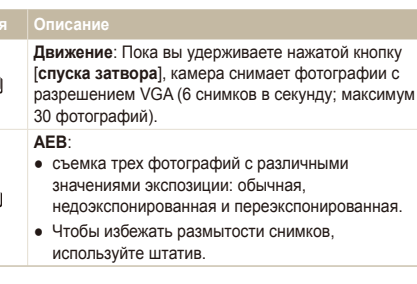

Опции могут отличаться в зависимости от режима съемки.

- Использование вспышки и автоспуска возможно, только если выбрана опция **Покадровая**.
	- При выборе опции **Движение** будет установлено разрешение VGA, а для светочувствительности ISO будет выбрано значение **Авто**.
	- В зависимости от выбранных параметров функции обнаружения лица, некоторые параметры серийной съемки могут быть недоступны.

## <span id="page-60-0"></span>**Улучшение фотографий**

В разделе описаны способы улучшения фотографий путем изменения некоторых настроек и применения фотостилей и цветов.

## Применение фотостилей apsdv

К фотографиям можно применить различные стили, например: Мягкая, Высокая или Лес.

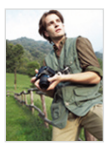

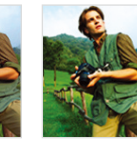

Мягкая Высокая Лес

- $B$  режиме съемки выберите  $\blacktriangle \rightarrow \blacktriangleright$  (один или два  $\mathsf{p}$ аза)  $\rightarrow \mathsf{m}$   $\mathsf{m}$ .
- *2* Выберите опцию.
	- Выберите ры, чтобы определить собственную тональность RGB.

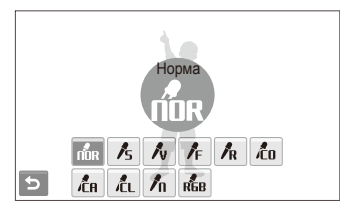

При использовании некоторых фотостилей функции обнаружения лиц и настройки изображений могут быть недоступны.

## Определение собственной тональности RGB

- В режиме съемки выберите ▲ → > (один или два  $p_{\text{B}}(2a) \rightarrow p_{\text{B}}(2a) \rightarrow p_{\text{B}}(2a)$
- *2* Выберите цвет (R: красный, G: зеленый, В: синий).
- *3* Задайте количество выбранного цвета.

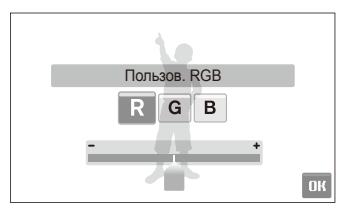

 $4$  Выберите  $\mathbf{0}$ К.

## <span id="page-61-0"></span>Настройка фотографий е

Настройте резкость, насыщенность и контрастность фотографий.

- 1 В режиме съемки выберите  $\blacktriangle$  →  $\blacktriangleright$  (дважды) →  $\Box$
- *2* Выберите опцию регулировки.
	- **•** Резкость
	- $\bullet$   $\bullet$ : Контраст.
	- $\bullet$ : Насыщенность
- *3* Выберите значение для регулировки выбранного элемента.

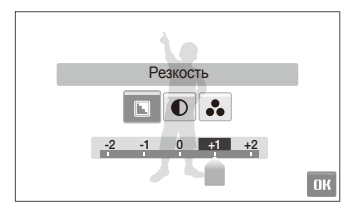

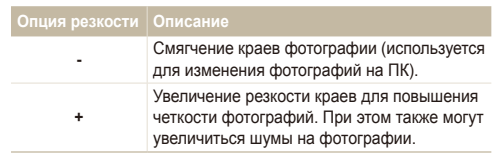

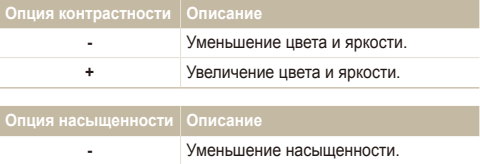

**+** Увеличение насыщенности.

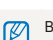

Выберите **0**, чтобы не применять эффекты (используется для печати).

# Просмотр и редактирование

В этом разделе приведены инструкции по просмотру фотографий и видео, воспроизведению голосовых заметок и редактированию снимков и видеозаписей, а также по подключению камеры к фотопринтеру, телевизору и телевизору высокой четкости.

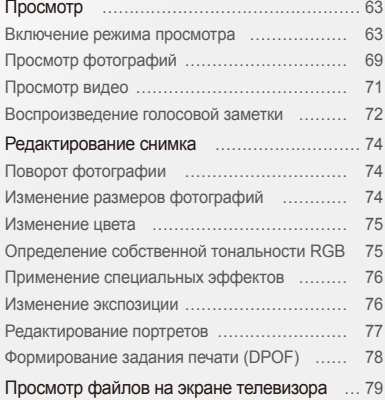

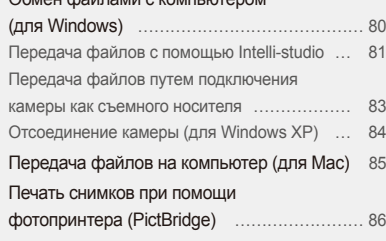

Обмен файлами с [компьютером](#page-80-0)

## <span id="page-63-0"></span>**Просмотр**

В этом разделе приведены инструкции по просмотру фотографий и видеозаписей, воспроизведению голосовых заметок и управлению файлами.

## Включение режима просмотра

Этот режим позволяет просматривать снимки и видеозаписи и воспроизводить голосовые заметки, хранящиеся на камере.

- **Нажмите кнопку [F].** 
	- Будет отображен последний записанный файл.
	- Если камера была выключена, то она включится.
- *2* Для перехода между файлами проведите горизонтальную черту вправо или влево.
	- Выберите  $\blacktriangle$ , чтобы посмотреть предыдущий файл. Удерживайте для быстрого просмотра файлов.
	- Выберите >, чтобы посмотреть следующий файл. Удерживайте для быстрого просмотра файлов.

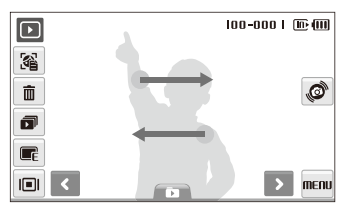

● Кроме того, файлы можно просматривать, поворачивая камеру влево или вправо. (Функция распознавания движения может не сработать, если держать камеру параллельно земле).

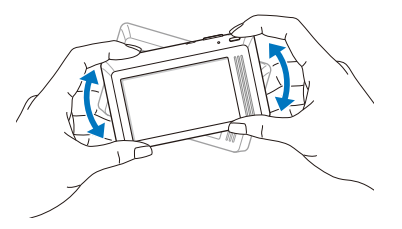

- Чтобы отключить эту функцию, в режиме просмотра выберите пункт **MENU → ◆ → Жесты** - **Просмотр → Вкл.**
- Для просмотра файлов, хранящихся во встроенной памяти, необходимо вынуть карту памяти.
	- Файлы, имеющие слишком большой размер или созданные с помощью камер других производителей, корректно отображаться не будут.

#### Просмотр

<span id="page-64-0"></span> **Выбор меню с помощью распознавания движений** 

Ваша камера оснащена датчиком движения, позволяющим быстро выбирать меню, поворачивая камеру.

В режиме просмотра поверните камеру, касаясь значка .C)

Установить текущий файл как избранную фотографию\* (в верхней части файла появится значок ).

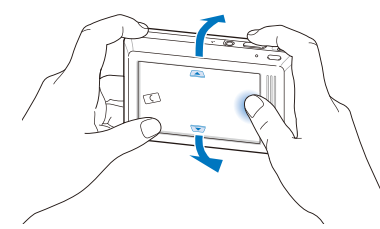

Установить или снять блокировку текущей фотографии (в верхней части файла появится значок  $\pi$ <sup>O</sup>).

M

- \* Следующие типы файлов нельзя сохранить в качестве избранных:
- видеозаписи или голосовые напоминания;
- фотографии с ошибками или заблокированные;
- фотографии, сделанные с помощью камер других производителей;
- фотографии, сделанные с помощью функции распознавания движения;
- фотографии, размер которых превышает количество свободного места в памяти камеры.

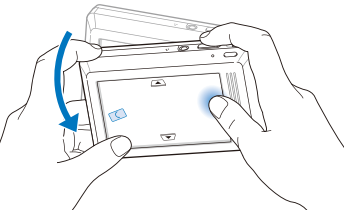

Начать просмотр слайд-шоу (стр. [70\)](#page-70-0)

Функция распознавания движения может не сработать, если держать камеру параллельно земле, как показано ниже.

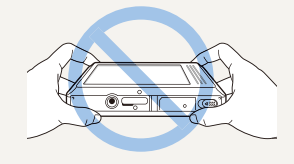

#### **Дисплей в режиме просмотра**

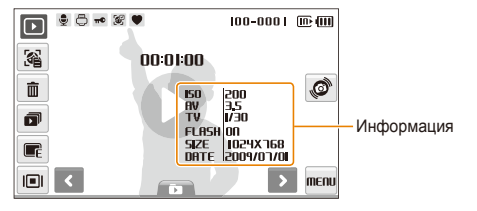

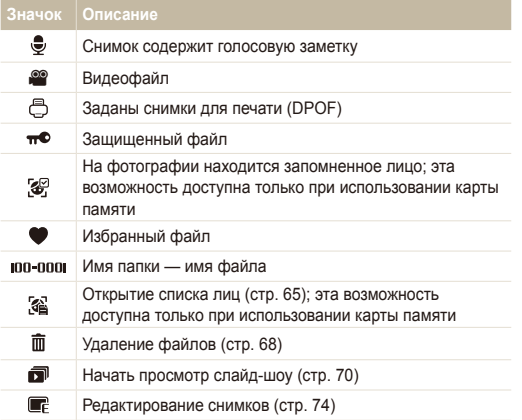

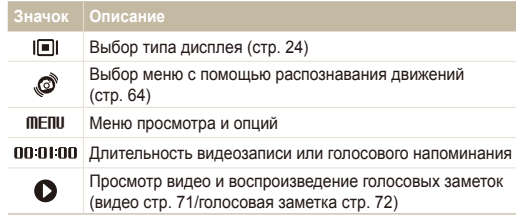

#### <span id="page-65-0"></span> **Ранжирование избранных лиц**

Вы можете ранжировать избранные лица и удалять их. Эта возможность доступна только при использовании карты памяти.

**В режиме просмотра выберите ...** 

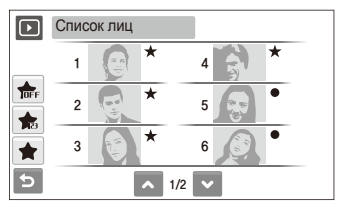

- Коснитесь значка  $\frac{1}{100}$  чтобы отменить выбор избранных лиц.
- $\bullet$  Выберите  $\bullet$  для просмотра всех или избранных лиц.

Коснитесь значка <del>ва</del> → выберите лицо.

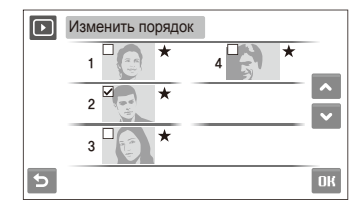

Выберите **• или • для изменения ранжирования лиц.** а затем выберите  $\mathsf{H}\mathsf{K}$ .

#### <span id="page-66-0"></span> **Просмотр файлов по категориям в менеджере альбома**

Просмотр файлов и управление ими по категориям, например по датам, типам файлов или неделям.

- *1* <sup>В</sup> режиме просмотра выберите категория.
	- Чтобы открыть менеджер альбома, нажмите кнопку управления зумом [**Масштаб**] влево.

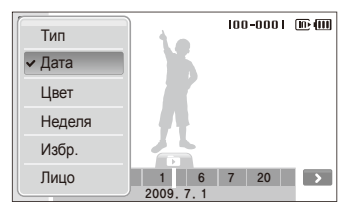

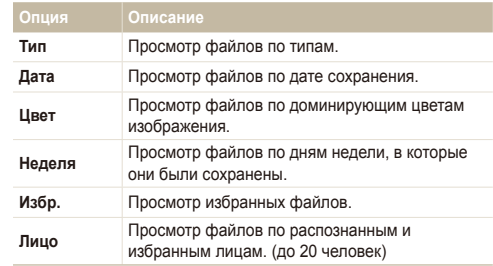

Открытие менеджера альбомов, изменение категории и реорганизация файлов может потребовать некоторого времени.

- *2* Выберите дату, тип файла, день недели, цвет или лицо.
	- Также можно нажать и удерживать < или > для прокрутки дат, типов файлов, дней недели, цветов или лиц.
- *3* Выберите <sup>&</sup>lt; или <sup>&</sup>gt; для перехода между файлами.
- Выберите **для возврата в обычное представление.**
- Как только будет выбрана категория или пункт меню для Ø отображения эскизов файлов (например, удаление нескольких файлов или защита выбранных файлов), камера автоматически покажет все файлы, отсортированные по категории, или только подходящие под определенный параметр категории.

ſØ

#### Просмотр

#### **Просмотр файлов в виде эскизов**

С помощью камеры можно просматривать эскизы файлов.

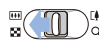

В режиме просмотра нажмите кнопку управления зумом [**Масштаб**] влево, чтобы отобразить 9 или 16 эскизов (нажмите кнопку управления зумом [**Масштаб**] вправо, чтобы вернуться в предыдущий режим).

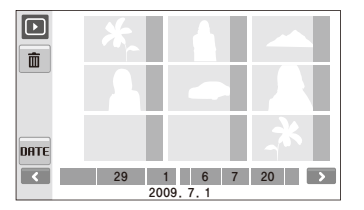

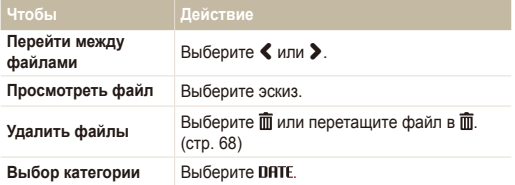

#### **Защита файлов**

Защитите файлы от случайного удаления.

**Чтобы выбрать и защитить файлы, выполните следующие действия.**

- $1$  В режиме просмотра выберите MENU.
- *2* Выберите **Защита Выбор**.
- *3* Выберите файлы, которые нужно защитить.
	- $\bullet$  Выберите  $\mathcal{C}_{\text{in}}$ , чтобы выбрать все файлы.
	- Выберите  $\Box_{\infty}$ , чтобы отменить выбор.

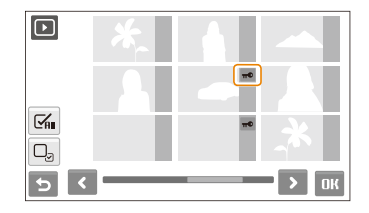

 $4$  Выберите  $n$ 

#### Просмотр

**Чтобы защитить все файлы, выполните следующие действия.**

- В режиме просмотра выберите **MENU**.
- *2* Выберите **Защита Все Защитить**.

**Чтобы удалить все файлы, выполните следующие действия.**

- В режиме просмотра выберите **MENU**.
- *2* Выберите **Удалить Все Да**.

#### <span id="page-68-0"></span> **Удаление файлов**

Удаление файлов по отдельности или всех сразу. Невозможно удалить защищенные файлы.

**Чтобы удалить один файл, выполните следующие действия.**

- В режиме просмотра выберите файл  $\rightarrow \overline{\mathfrak{m}}$ .
- *2* Выберите **Да**, чтобы удалить указанный файл.

**Чтобы удалить несколько файлов, выполните следующие действия.**

- *1* <sup>В</sup> режиме просмотра выберите **Удал. несколько**.
- *2* Выберите файлы, которые хотите удалить.
	- $\bullet$  Выберите  $\leq$  для выделения всех файлов на текущем экране.
	- $\bullet$  Выберите  $\Box$ <sub>3</sub>, чтобы отменить выбор.
- *3* Выберите **Да**.

#### **Альтернативные способы удаления файла**

При просмотре файла в режиме просмотра начертите на экране символ X.

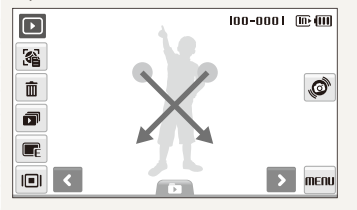

#### <span id="page-69-0"></span> **Использование корзины**

После активации корзины выбранные для удаления файлы не удаляются сразу, а перемещаются в корзину. Это возможно только при удалении одиночных и выбранных файлов: при удалении всех файлов они не будут помещены в корзину.

#### **Чтобы активировать корзину, выполните следующие действия.**

- В режиме просмотра выберите **MENU**.
- *2* Выберите **Корзина Вкл.**.

**Чтобы восстановить файлы из корзины, выполните следующие действия.**

- В режиме просмотра выберите **MENU**.
- *2* Выберите **Корзина Восстановить**.
- Эта функция не применима к видеозаписям и голосовым ſይ заметкам.
	- При использовании корзины удаление файлов может занять больше времени.
	- При форматировании встроенной памяти все файлы в корзине будут удалены.
	- Корзина может содержать файлы общим объемом до 10 МБ. В случае превышения этого ограничения камера спрашивает, не хотите ли вы очистить корзину. Выберите **Да**, чтобы очистить корзину, или выберите **Нет**, чтобы удалить только указанный файл.

#### **Копирование файлов на карту памяти**

Файлы, сохраненные во встроенной памяти, можно скопировать на карту памяти.

- В режиме просмотра выберите **MENU**.
- Выберите <sup>→</sup> Копия.
- *3* Выберите **Да** ля копирования файлов.

## Просмотр фотографий

Просмотр снимка с разворотом его при помощи жестов, с увеличением части снимка, а также просмотр снимков в режиме слайд-шоу.

#### **Разворот снимка жестом**

При просмотре одного файла для разворота снимка на 90° перемещайте палец как показано ниже.

 $100 - 0001$  [iii] (iii)

۵Ĵ.

menu

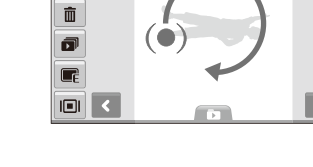

 $\boxed{\textcircled{\scriptsize c}}$ 靍

#### **Просмотр файлов с автоматическим поворотом фотографий**

Камера позволяет просматривать вертикальные фотографии в альбомной ориентации, не поворачивая камеру. Если эта опция установлена, камера будет автоматически поворачивать вертикальные снимки для просмотра их в альбомной ориентации.

#### **Чтобы включить функцию автоматического поворота, выполните следующие действия.**

- **В режиме съемки или просмотра выберите MFIII**  $\rightarrow \bullet$  $\rightarrow \bullet$
- *2* Выберите **Автоповорот Вкл**.
- Выберите **5**.
	- Данный параметр может быть недоступен для следующих типов файлов:
		- фотографии, сделанные камерой, расположенной параллельно земле;
		- фотографии, сделанные с помощью функции распознавания движения;
		- видеозаписи

#### **Увеличение снимка**

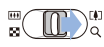

режиме просмотра нажмите кнопку управления зумом [**Масштаб**] вправо, чтобы увеличить снимок (нажмите кнопку управления зумом [**Масштаб**] влево, чтобы уменьшить снимок).

Увеличенный фрагмент и масштаб отображаются в верхней части экрана. Максимальный масштаб увеличения зависит от разрешения. Для перемещения увеличенного снимка коснитесь стрелок или начертите диагональную линию.

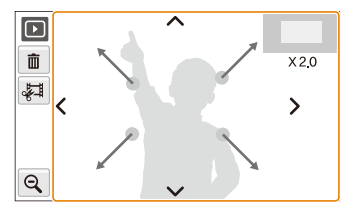

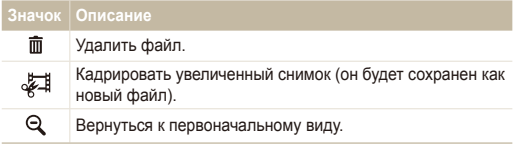

#### <span id="page-70-0"></span> **Просмотр слайд-шоу**

В слайд-шоу можно использовать эффекты и аудиозаписи. Эта функция не применима к видеозаписям и голосовым заметкам.

- **В режиме просмотра выберите ...**
- *2* Выберите эффект для слайд-шоу.

<span id="page-71-0"></span>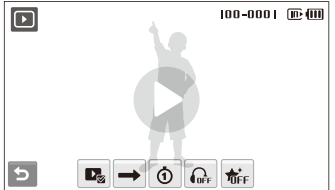

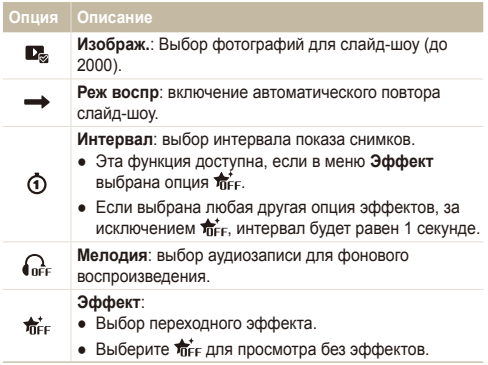

- **3** Выберите  $\bullet$ , чтобы начать показ слайд-шоу.
	- Для приостановки слайд-шоу коснитесь экрана (в зоне, свободной от значков опций).
	- $\bullet$  Выберите  $\bigcirc$  для переключения в режим просмотра.

## <span id="page-71-1"></span>Просмотр видео

В этом режиме можно просматривать видео, захватывать кадры из него и кадрировать его.

- $1$  В режиме просмотра выберите видеофайл  $\rightarrow \bullet$ .
- *2* Для управления воспроизведением используйте следующие значки.

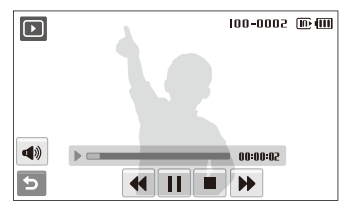

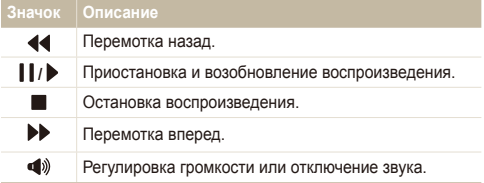
#### <span id="page-72-0"></span>Просмотр

#### **Обрезка видео во время просмотра**

- Выберите | в точке, где нужно начать новую видеозапись, а затем выберите .
- *2* Выберите чтобы возобновить просмотр.
- **3** Выберите | в точке, где нужно завершить новую видеозапись, а затем выберите  $\frac{1}{2}$ .
- *4* Выберите **Да**.
- Исходный видеофайл должен иметь продолжительность не Ø менее 10 секунд.
	- Отредактированный видеофайл будет сохранен как новый файл.

#### **Захват изображения при просмотре видео**

- Выберите | в точке, где нужно сохранить снимок.
- **Выберите**  $\blacksquare$
- *3* Выберите **Да**.

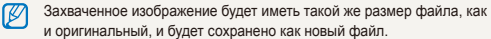

### Воспроизведение голосовой заметки

#### **Воспроизведение голосовой заметки**

- В режиме просмотра выберите голосовую заметку →  $\Omega$
- *2* Для управления воспроизведением используйте следующие значки.

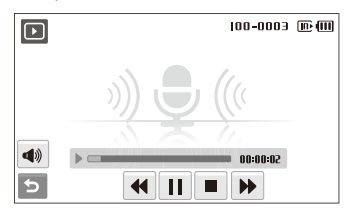

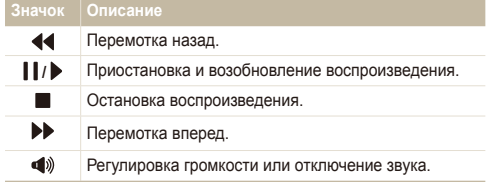

#### Просмотр

 **Добавление голосовой заметки к снимку** 

- $B$  режиме просмотра выберите снимок  $\rightarrow$  MENU.
- *2* Выберите **Звук. коммент. Вкл.**.
- *3* Нажмите кнопку [**спуска затвора**] чтобы записать короткую голосовую заметку (максимум 10 секунд).
	- Нажмите кнопку [**спуска затвора**] чтобы остановить запись.

 **Воспроизведение голосовой заметки к снимку** 

- В режиме просмотра выберите снимок с голосовой заметкой  $\rightarrow$   $\bullet$ .
- *2* Для управления воспроизведением используйте следующие значки.

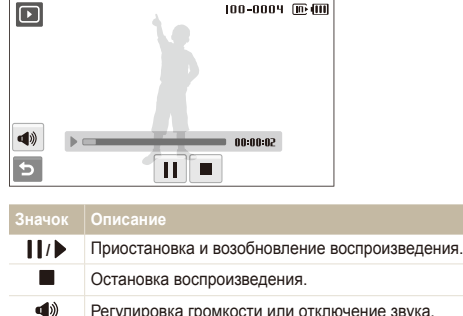

# <span id="page-74-1"></span>**Редактирование снимка**

Камера позволяет выполнять операции по редактированию фотографий, например поворачивать снимки, изменять их размер, устранять эффект «красных глаз» и корректировать яркость, контрастность и насыщенность.

- Отредактированные фотографии будут сохранены как новые M файлы.
	- При редактировании фотографий размером  $B_m$  или больше их размер будет автоматически изменен на меньшее разрешение (кроме случаев поворота изменения размера).

# Поворот фотографии

- В режиме просмотра выберите снимок  $\rightarrow \blacksquare$
- Выберите **⊙** → опцию.

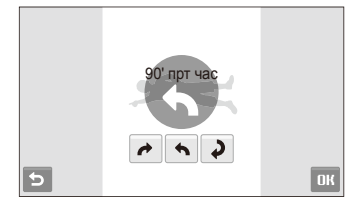

**Выберите ОК.** 

## <span id="page-74-0"></span>Изменение размеров фотографий

- В режиме просмотра выберите снимок  $\rightarrow \blacksquare$ .
- Выберите **□ →** опцию.
	- $\bullet$  Выберите  $\bullet$  для сохранения фотографии в качестве заставки. (стр. [90](#page-90-0))

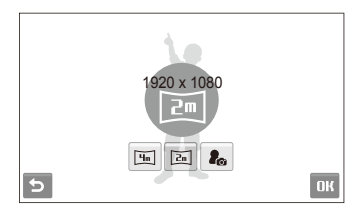

### Выберите **DK**.

Доступные опции могут отличаться в зависимости от размера Ø выбранной фотографии.

## Изменение цвета

К фотографии можно применить различные эффекты, например: Мягкая, Высокая или Лес.

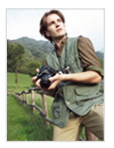

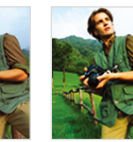

Мягкая Высокая Лес

- В режиме просмотра выберите снимок  $\rightarrow \blacksquare$
- 2 Выберите  $\mathcal{L}$   $\rightarrow$  опцию.
	- Выберите пъв чтобы определить собственную тональность RGB.

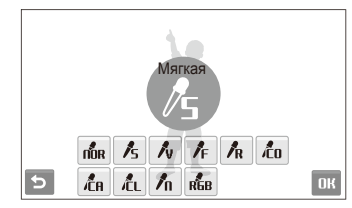

 $3$  Выберите ОК.

# Определение собственной тональности RGB

- 1 В режиме просмотра выберите снимок →  $\blacksquare$  →  $\mathscr{N}_2$  →  $R_{\rm{HR}}$
- *2* Выберите цвет (R: красный, G: зеленый, В: синий).
- *3* Измените количество выбранного цвета.

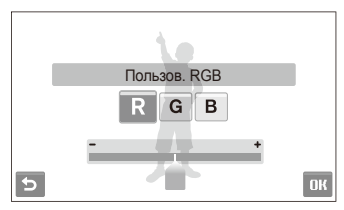

 $4$  Выберите  $0$ К.

## <span id="page-76-0"></span>Применение специальных эффектов

К фотографиям можно применять различные эффекты, в том числе цветовые фильтры или эффекты шумов.

- В режиме просмотра выберите снимок  $\rightarrow \blacksquare_F$ .
- $B$ ыберите  $\blacktriangleright$  опцию.

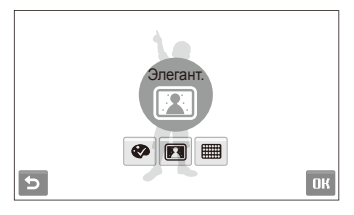

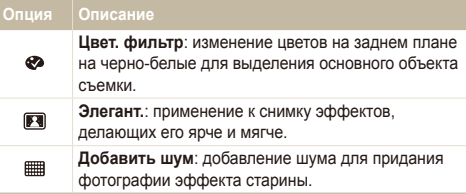

## $3$  Выберите ОК.

### Изменение экспозиции

Камера позволяет изменять яркость, контрастность, насыщенность и использовать автоматический баланс контрастности (ACB).

#### **Регулировка изображения**

- В режиме просмотра выберите снимок  $\rightarrow \blacksquare$
- Выберите  **опцию регулировки**.
	- : Яркость
	- $\bullet$   $\bullet$ : Контраст.
	- $\clubsuit$ : Насышенность
- *3* Выберите значение для регулировки выбранного элемента. (-: для уменьшения или +: для увеличения)
- **4** Выберите ОК.

#### **Корректировка ACB (автоматический баланс контрастности)**

- В режиме просмотра выберите снимок  $\rightarrow \blacksquare$
- $B$ ыберите  $\blacksquare \rightarrow \square$
- $3$  Выберите ОК.

## Редактирование портретов

Камера позволяет улучшать фотографии, скрывая недостатки лица, устраняя эффект «красных глаз» и добавляя привлекательные эффекты. Эти эффекты доступны только для портретов.

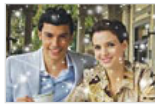

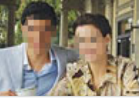

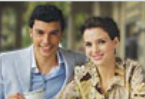

### Снег Мозаика Выделение

- **Скрытие недостатков лица**
- $B$  режиме просмотра выберите снимок  $\rightarrow \blacksquare$

Выберите  $\bullet$   $\rightarrow \bullet$ .

- *3* Выберите уровень.
	- Чтобы скрыть большее число недостатков, выберите большее значение опции.
- $4$  Выберите  $\mathbf{0}$ К.

#### **Устранение эффекта «красных глаз»**

- $B$  режиме просмотра выберите снимок  $\rightarrow \blacksquare$
- $B$ ыберите  $\mathcal{P} \rightarrow \mathcal{P}$ .
- Выберите **ПК**

#### **Наложение эффекта снега**

- В режиме просмотра выберите снимок  $\rightarrow \blacksquare$
- **Выберите**  $\mathbb{Q} \rightarrow \mathbb{R}$ **.** 
	- Камера добавляет изображение падающего снега вокруг объектов съемки.
- Выберите | | для прекращения снегопада, а затем выберите ОК.

#### **Добавление привлекательных эффектов**

- В режиме просмотра выберите снимок  $\rightarrow \blacksquare$
- $B$ ыберите  $\bigotimes^{\bullet} \rightarrow \bigotimes$  или  $\blacksquare$ .
	- Камера автоматически обнаружит лица.

#### **Опция Описание**

- **Мозаика**: применение к обнаруженным лицам 囨 эффекта мозаики. **Выделение**: размытие фона, позволяющее 画
	- привлечь внимание к основному объекту.
- Выберите обнаруженное лицо и коснитесь значка  $\blacksquare$ .
- Выберите **...** 
	- При выборе эффекта  $\mathbb{F}$ , или  $\mathbb{F}$ , камера может обнаружить до 20 лиц.
		- Эффект Жи можно использовать, даже если на фотографии нет людей.

## <span id="page-78-0"></span>Формирование задания печати (DPOF)

Выберите фотографии для печати и установите нужные опции, например число копий или размер бумаги.

- Можно сдать карту памяти в фотомастерскую, поддерживающую M DPOF (формат цифровой печати), или распечатать фотографии дома, на DPOF-совместимом принтере.
	- Широкоформатные фотографии при печати могут обрезаться справа и слева, поэтому внимательно относитесь к размерам фотографий.
	- DPOF-печать снимков, хранящихся во встроенной памяти. невозможна.
- В режиме просмотра выберите **MENU**.
- $2$  Выберите  $\blacktriangleright$  → DPOF → Выбор.
	- Чтобы напечатать все файлы, выберите **Все** и перейдите к шагу 5.
- *3* Выберите фотографии для печати.
	- Выберите  $\mathbb{F}_{\text{HII}}$ , чтобы выбрать все файлы.
	- Выберите  $\Box_{\overline{v}}$ , чтобы отменить выбор.
- $4$  Выберите  $\mathbf{0}$ К.

*5* Задайте опции DPOF.

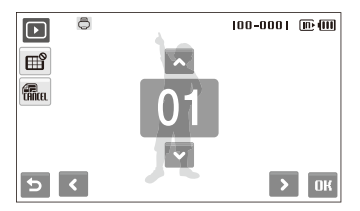

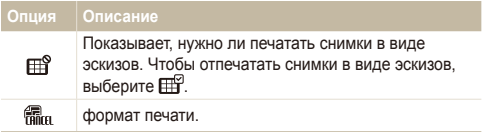

- Укажите число копий, касаясь стрелок  $\blacktriangle$  и  $\blacktriangledown$ .
- Выберите **ОК**.
- Ø

Печать снимков заданного размера возможна только на принтере, совместимом со стандартом DPOF 1.1.

# <span id="page-79-0"></span>**Просмотр файлов на экране телевизора**

Просмотр фотографий или видео путем подключения камеры к телевизору при помощи аудио-/видеокабеля.

- **В режиме съемки или просмотра выберите MENU**  $\rightarrow$
- **Выберите (дважды) → Видеовыход.**
- *3* Выберите тип выходного видеосигнала <sup>в</sup> соответствии с российским стандартом. (стр. [93\)](#page-93-0)
- *4* Выключите камеру <sup>и</sup> телевизор.
- *5* Подключите камеру <sup>к</sup> телевизору <sup>с</sup> помощью аудио-/ видеокабеля.

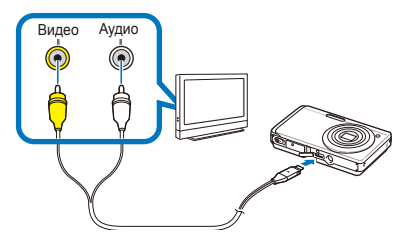

- *6* Включите телевизор <sup>и</sup> <sup>с</sup> помощью пульта ДУ выберите режим видеовывода.
- Включите камеру и нажмите кнопку просмотра [▶].
- *8* Просматривайте снимки <sup>и</sup> видео при помощи сенсорного экрана камеры.
	- Сенсорный экран будет использоваться для управления изображением на экране телевизора. Найдите нужную опцию на экране телевизора и коснитесь места, где она расположена на экране камеры. Когда указатель будет находиться на нужной опции на экране телевизора, выберите на экране камеры  $\mathbf{O}\mathbf{K}$ .
- При просмотре на некоторых моделях телевизоров могут ſØ возникнуть шумы, а часть изображения может исчезнуть.
	- В зависимости от настроек телевизора изображение может сместиться с центра экрана.
	- Камерой, подключенной к телевизору, можно также фотографировать и записывать видео.

# <span id="page-80-0"></span>**Обмен файлами с компьютером (для Windows)**

Встроенная программа Intelli-studio позволяет передавать файлы с камеры на компьютер. Кроме того, вы можете редактировать файлы и загружать их на веб-сайты.

#### **Требования Intelli-studio**

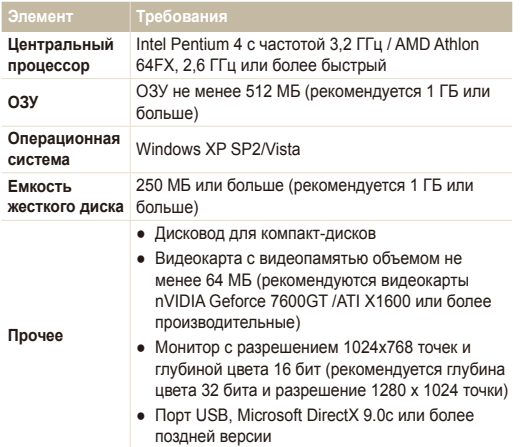

- Программа Intelli-studio может некорректно работать даже на ſØ компьютере, отвечающем всем системным требованиям.
	- Если компьютер не отвечает системным требованиям. видеозаписи могут некорректно воспроизводиться или их редактирование может требовать больше времени.
	- Перед использованием программы установите DirectX версии 9.0c или более поздней.
	- Для подключения камеры в качестве съемного носителя компьютер должен быть под управлением ОС Windows 2000/XP/ Vista или Mac OS версии 10.3 или более поздней.
	- Использование компьютера, собранного неуполномоченными лицами, а также не поддерживаемых ПК и ОС, может привести к аннулированию гарантийных обязательств.

# Передача файлов с помощью Intelli-studio

Intelli-studio будет запускаться автоматически при подключении камеры к компьютеру с помощью USB-кабеля.

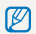

Пока камера подключена к компьютеру с помощью USB-кабеля, аккумуляторная батарея камеры будет заряжаться.

- **В режиме съемки или просмотра выберите MENU**  $\rightarrow \clubsuit$ **.**
- $\overline{P}$  Выберите ❤ (дважды) → **ПО для подключения ПК Вкл**.
- *3* Выключите камеру.
- *4* Подключите камеру <sup>к</sup> компьютеру <sup>с</sup> помощью USBкабеля.

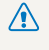

Необходимо подключить к камере конец кабеля со световым **18 НЕООХОДИМО ПОДМЛЮЧИТЬ К КАНЕДИЕ СОБРАТНОМ** положении может повредить файлы. Изготовитель не несет ответственности за потерю данных.

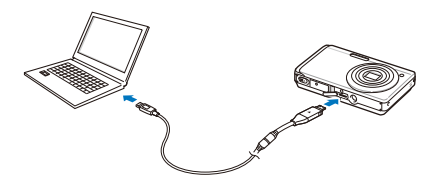

- *5* Включите камеру.
	- Компьютер автоматически обнаружит камеру.
- *6* Выберите папку на компьютере для сохранения новых файлов.
	- Если на камере нет новых файлов, окно сохранения новых файлов отображено не будет.
- *7* Select **Yes**.
	- Новые файлы будут переданы на ПК.
- В ОС Windows Vista выберите пункт **Run iStudio.exe** в окне автозапуска.

#### <span id="page-82-0"></span> **Использование программы Intelli-studio**

Intelli-studio — это встроенная программа, позволяющая просматривать и редактировать файлы и загружать их на веб-сайты, такие как Flickr и YouTube. Для получения подробных сведений выберите пункт **Menu Help** программы.

- $\mathbb{Z}$ ● Если установить программу Intelli-studio на компьютере, она будет запускаться быстрее. Чтобы установить Intelli-studio, выберите **Мenu Install Intelli-studio on PC**.
	- Напрямую редактировать файлы на камере нельзя. Необходимо сначала переместить их в папку на ПК.
	- Копировать файлы с ПК на камеру нельзя.
	- Программа Intelli-studio поддерживает следующие форматы файлов.
		- Видео: MP4 (видео: H.264, аудио: AAC), WMV (WMV 7/8/9)
		- Фотографии: JPG, GIF, BMP, PNG, TIFF

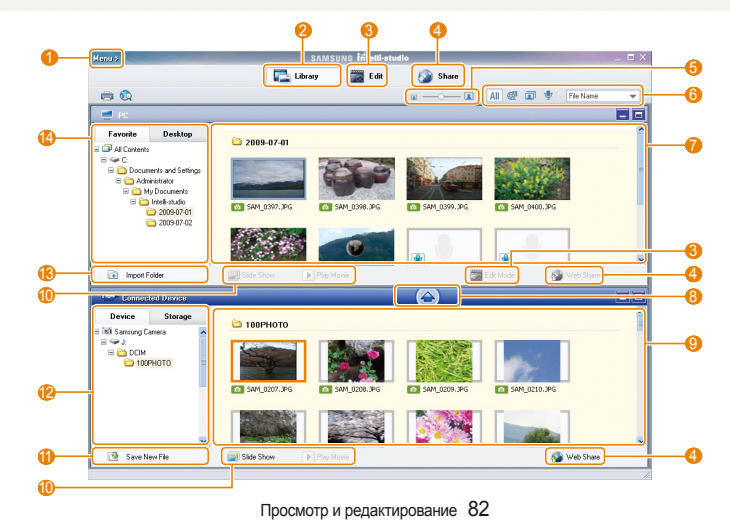

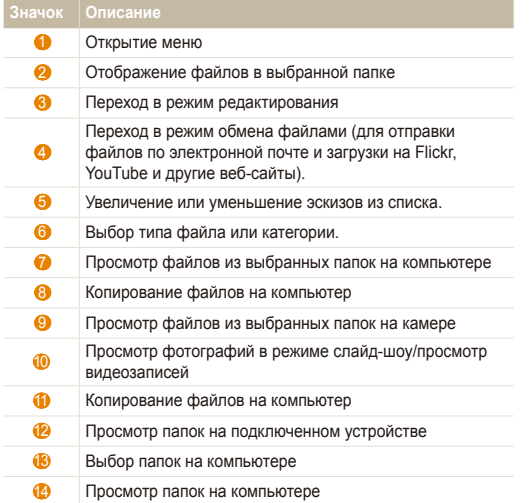

## Передача файлов путем подключения камеры как съемного носителя

Камеру можно подключать к компьютеру как съемный диск.

- 1 В режиме съемки или просмотра выберите **MENU → ©**.
- $2$  Выберите  $\blacktriangleright$  (дважды)→ ПО для подключения ПК → **Выкл**.
- *3* Подключите камеру <sup>к</sup> компьютеру <sup>с</sup> помощью USBкабеля.
	- Необходимо подключить к камере конец кабеля со световым **/ Негоходимо подмлючил в подверение кабеля в обратном** положении может повредить файлы. Изготовитель не несет ответственности за потерю данных.

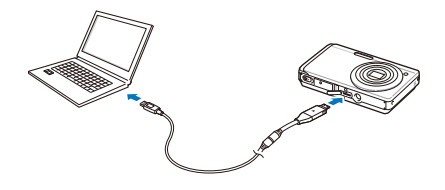

- <span id="page-84-0"></span>*4* Включите камеру.
	- Компьютер автоматически обнаружит камеру.
	- **Если соединение с камерой установить не удастся, на экране** появится всплывающее окно. Выберите **Компьютер**.
- *5* На компьютере выберите **Мой компьютер Съемный диск DCIM 100PHOTO**.
- *6* Выберите нужные файлы <sup>и</sup> перетащите или сохраните их на компьютер.

# Отсоединение камеры (для Windows XP)

Отсоединение USB кабеля для Windows 2000/Vista выполняется аналогичным образом.

- *1* Если на камере мигает индикатор, подождите окончания мигания.
- **Щелкните значок на панели инструментов в нижней** части экрана ПК.

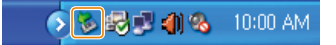

- *3* Щелкните всплывающее сообщение.
- *4* Отсоедините USB-кабель.

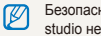

Безопасное извлечение камеры во время работы программы Intellistudio невозможно. Перед извлечением камеры завершите процесс.

# <span id="page-85-0"></span>**Передача файлов на компьютер (для Mac)**

После подключения камеры к компьютеру Macintosh компьютер автоматически ее обнаружит. Можно автоматически переносить файлы с камеры на компьютер без установки дополнительных программ.

Поддерживается Mac OS версии 10.3 или более поздней.

*1* Подключите камеру <sup>к</sup> компьютеру Macintosh <sup>с</sup> помощью USB-кабеля.

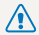

ſB

Необходимо подключить к камере конец кабеля со световым **/8)** индикатором (A). Подключение кабеля в перевернутом положении может повредить файлы. Изготовитель не несет ответственности за потерю данных.

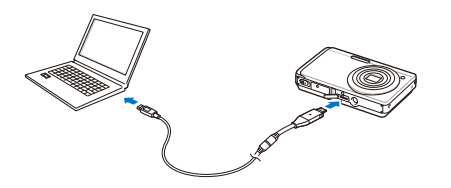

- *2* Включите камеру.
	- Компьютер автоматически распознает камеру, и на экране появится значок съемного диска.
- *3* Дважды щелкните значок съемного диска.
- *4* Передайте снимки <sup>и</sup> видео на компьютер.

# <span id="page-86-0"></span>**Печать снимков при помощи фотопринтера (PictBridge)**

Печать снимков при помощи совместимого с PictBridge принтера с подключением камеры напрямую к принтеру.

*1* При включенном принтере подключите <sup>к</sup> нему камеру <sup>с</sup> помощью USB-кабеля.

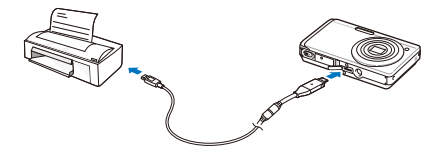

*2* Включите камеру.

- Принтер автоматически обнаружит камеру.
	- Если соединение с камерой установить не удастся, на  $\varnothing$ экране появится всплывающее окно. Выберите **Принтер**.
		- Если принтер поддерживает работу со съемными дисками. сначала выберите в меню настроек для режима USB значение **Принтер**. (стр. [93\)](#page-93-1)
- *3* Выберите для печати.
	- Выберите  $\ddot{Q}$ , чтобы задать опции печати. См. раздел «Настройка опций печати» на стр. [87](#page-87-0).

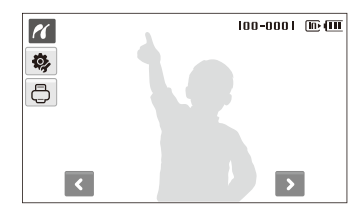

*4* Выберите опцию.

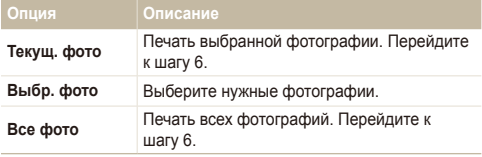

- *5* <sup>С</sup> помощью стрелок <sup>&</sup>lt; или <sup>&</sup>gt; выберите фотографию для печати.
- *6* С помощью стрелок ▲ или ♥ укажите число копий и выберите ОК.
	- Чтобы распечатать выбранные фотографии, повторите шаги 5–6 для всех фотографий, которые нужно распечатать.
- *7* Выберите **Да** для подтверждения.
	- Начнется печать. Чтобы отменить печать, выберите **Отменить**.

### <span id="page-87-0"></span> **Настройка опций печати**

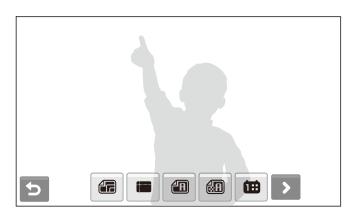

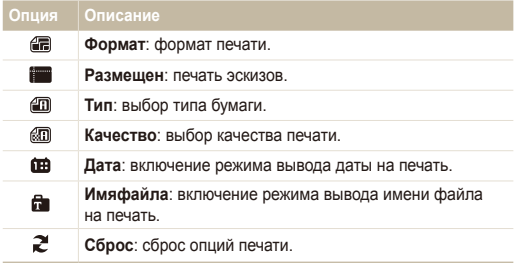

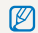

Некоторые опции поддерживаются не всеми принтерами.

# Приложение

Описание настроек, сообщений об ошибках и технических характеристик; советы по обслуживанию.

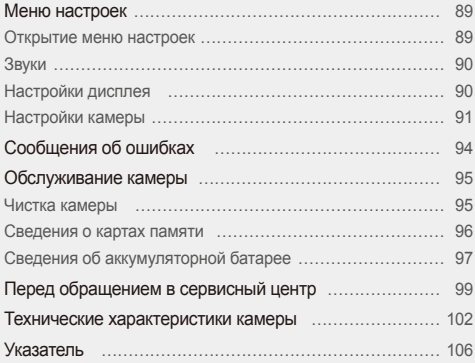

# <span id="page-89-0"></span>**Меню настроек**

В разделе описаны опции настройки камеры.

# Открытие меню настроек

- $1$  В режиме съемки или просмотра выберите MENU.
- *2* Выберите меню.

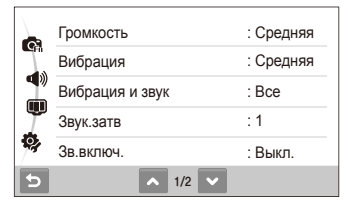

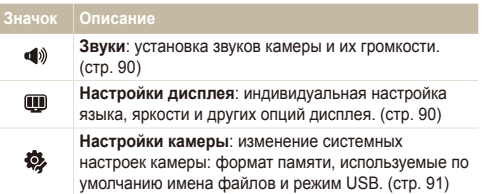

*3* Выберите опцию <sup>и</sup> сохраните изменения.

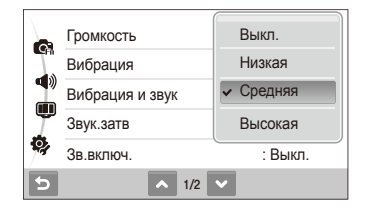

4 Выберите **• на предыдущий** экран.

# <span id="page-90-2"></span><span id="page-90-1"></span>Звуки

\* По умолчанию

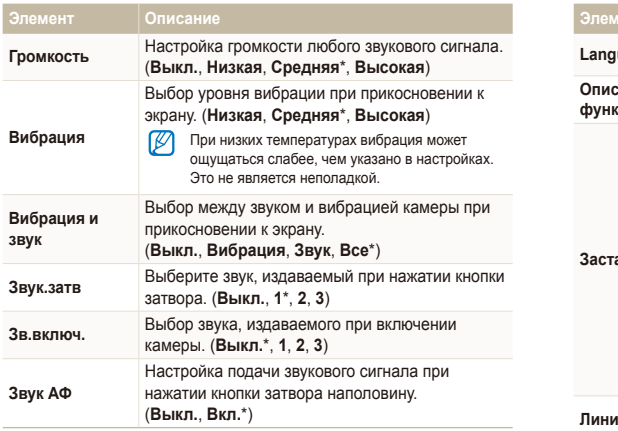

# <span id="page-90-3"></span>Настройки дисплея

\* По умолчанию

<span id="page-90-0"></span>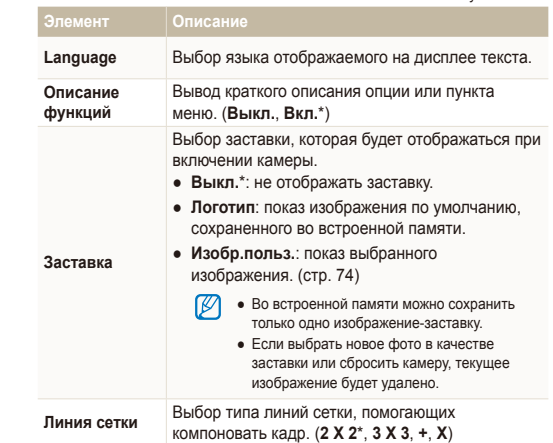

\* По умолчанию

<span id="page-91-3"></span><span id="page-91-0"></span>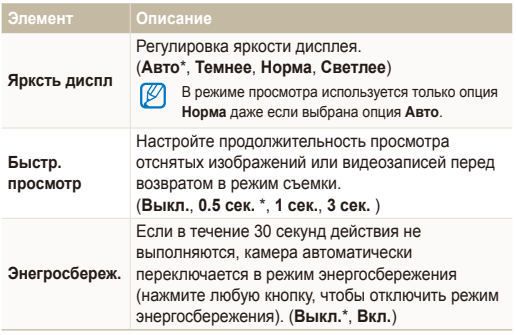

## <span id="page-91-1"></span>Настройки камеры

\* По умолчанию

<span id="page-91-2"></span>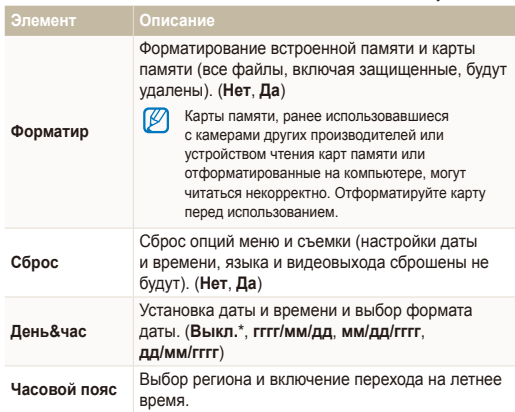

<span id="page-92-0"></span>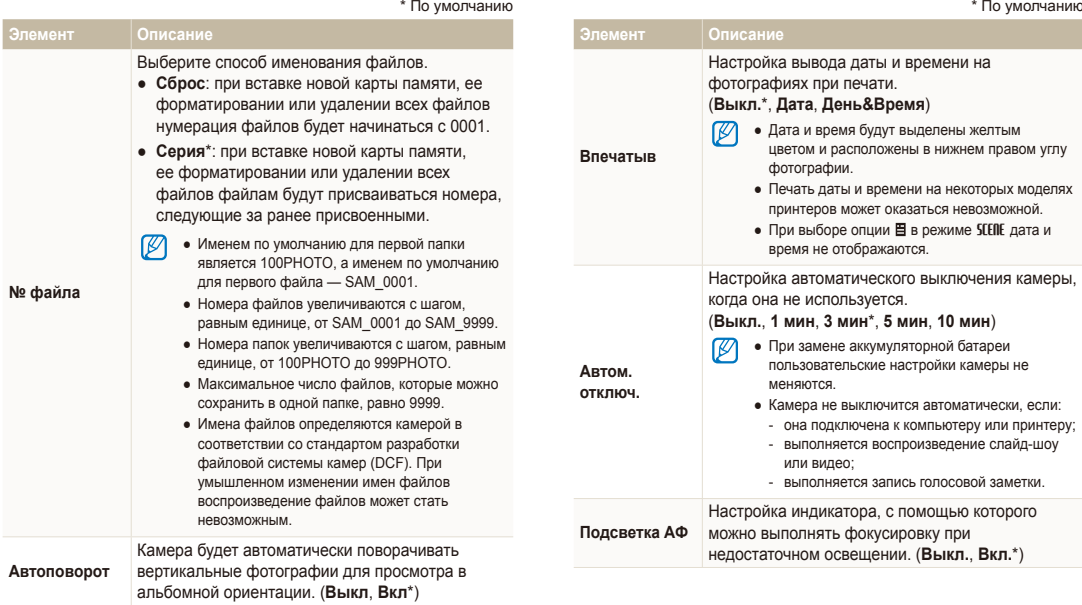

<span id="page-93-3"></span><span id="page-93-2"></span><span id="page-93-1"></span><span id="page-93-0"></span>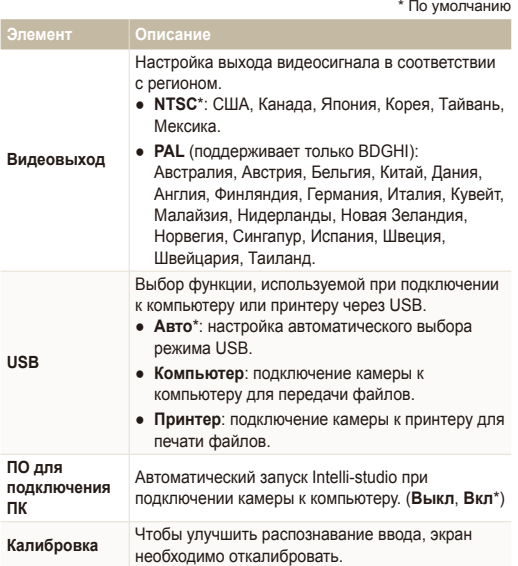

# <span id="page-94-0"></span>**Сообщения об ошибках**

Если появляются следующие сообщения об ошибках, попробуйте разрешить проблему, выполнив описанные ниже действия.

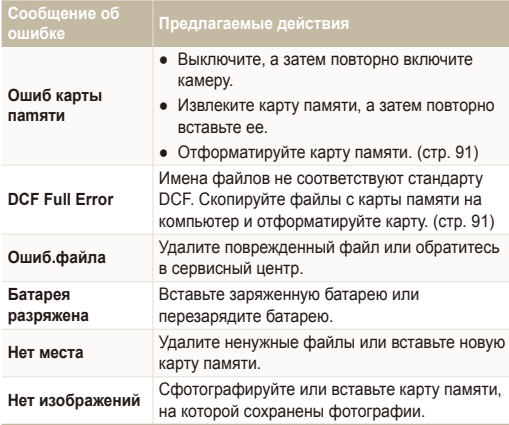

# <span id="page-95-0"></span>**Обслуживание камеры**

## <span id="page-95-1"></span>Чистка камеры

#### **Объектив и сенсорный экран камеры**

Мягкой кистью удалите пыль и аккуратно протрите объектив мягкой тканью. Если объектив остается загрязненным, очистите его специальной бумажной салфеткой для объективов, пропитанной чистящей жидкостью.

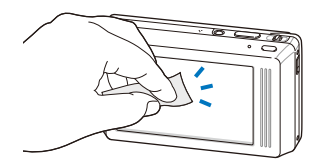

#### **Корпус камеры**

Аккуратно протрите корпус мягкой сухой тканью.

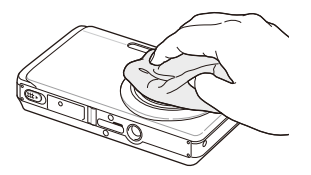

- Не используйте для очистки камеры бензол, растворители и спирт: они могут повредить камеру или стать причиной неполадок.
	- Не нажимайте на крышку объектива или используйте мягкую кисть для очистки крышки.

## <span id="page-96-0"></span>Сведения о картах памяти

#### **Поддерживаемые карты памяти**

Камера позволяет использовать карты памяти microSD™ (Secure Digital).

#### **Емкость карты памяти**

Емкость карты памяти зависит от сюжетов и условий съемки. Характеристики, приведенные ниже, соответствуют использованию карты памяти microSDTM емкостью 1 ГБ.

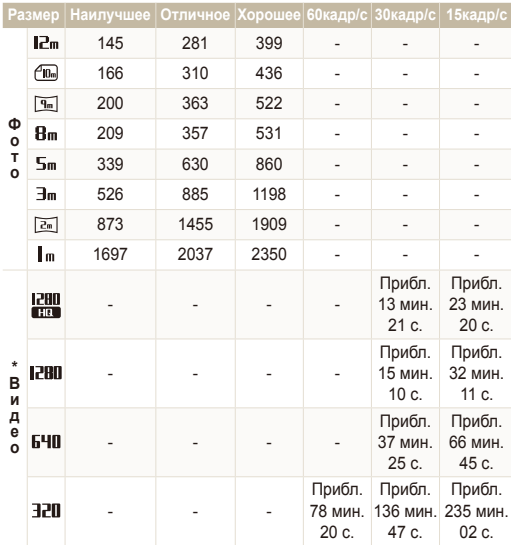

\* При использовании зума время съемки может отличаться от указанного. Было снято множество видео для определения общего времени съемки.

# <span id="page-97-0"></span>Сведения об аккумуляторной батарее

Используйте только батареи, одобренные компанией Samsung.

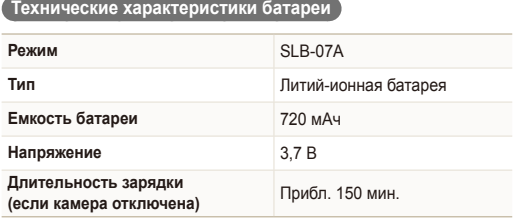

### **Время работы от батареи**

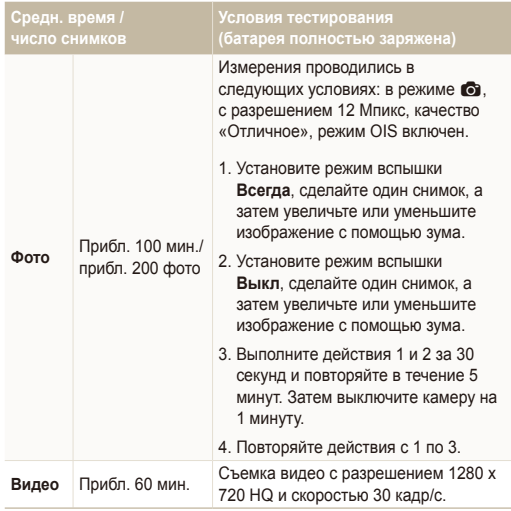

● Данные, указанные выше, были получены согласно стандартам компании Samsung и могут отличаться в зависимости от условий эксплуатации.

● Было снято множество видео для определения общего времени съемки.

#### <span id="page-98-0"></span>Обслуживание камеры

#### **Замечания о зарядке батареи**

- Если индикатор погас, убедитесь, что батарея установлена правильно.
- При зарядке батареи выключите камеру.
- Включите камеру более чем на 10 минут после зарядки батареи.
- При использовании вспышки или съемке видео батарея разряжается быстрее. Зарядите батарею, пока индикатор не загорится зеленым цветом.
- Если индикатор мигает оранжевым цветом или не светится. повторно подключите кабель или извлеките батарею, а затем повторно вставьте ее.
- При зарядке аккумулятора в условиях перегрева кабеля или высокой температуры окружающей среды цвет индикатора может измениться на оранжевый.

Зарядка начнется, как только батарея остынет.

#### **Замечания о зарядке при подключении к ПК**

- Используйте только предоставленный USB-кабель.
- Батарея может не заряжаться в следующих случаях:
	- используется концентратор USB;
	- к компьютеру подключены другие устройства USB;
	- кабель подключен к порту на передней панели компьютера;
	- USB-порт компьютера не поддерживает требуемый стандарт выходной мощности (5 В, 500 мА).

# <span id="page-99-0"></span>**Перед обращением в сервисный центр**

Если в работе камеры обнаружились неполадки, перед обращением в сервисный центр попробуйте устранить их самостоятельно, используя рекомендации, приведенные ниже. Если, несмотря на применение предлагаемого решения, устранить неполадку не удалось, обратитесь к продавцу или в сервисный центр.

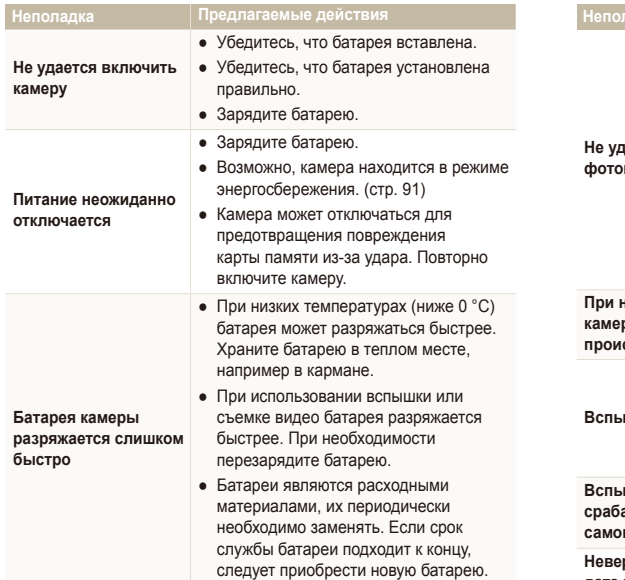

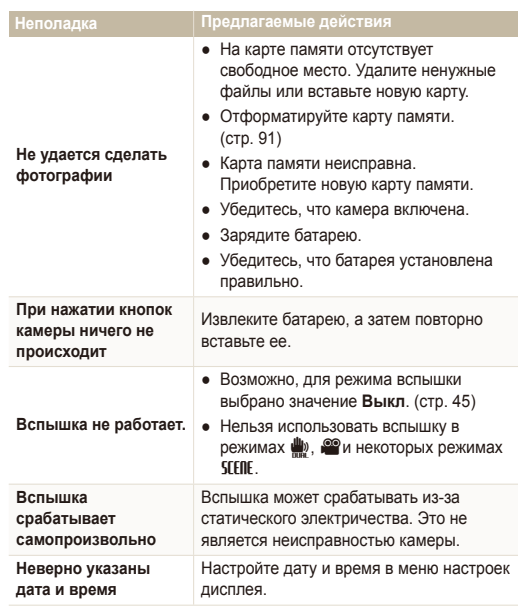

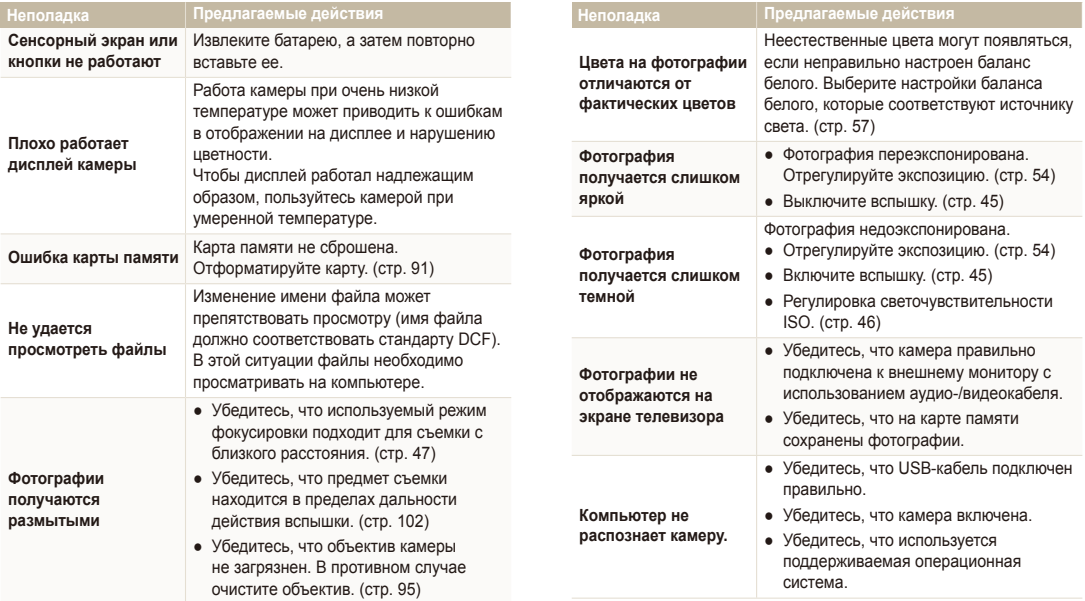

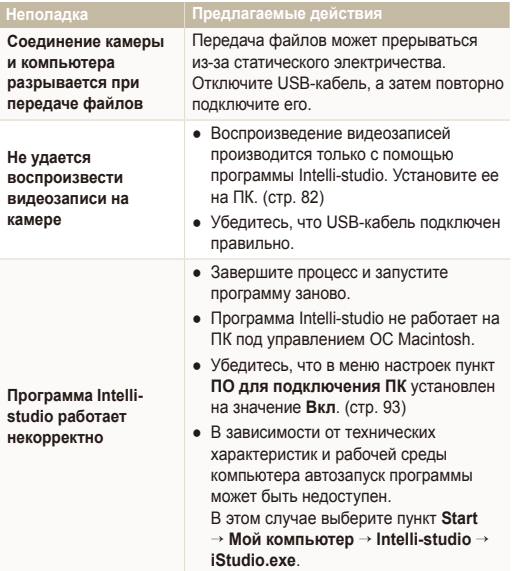

<span id="page-102-1"></span><span id="page-102-0"></span>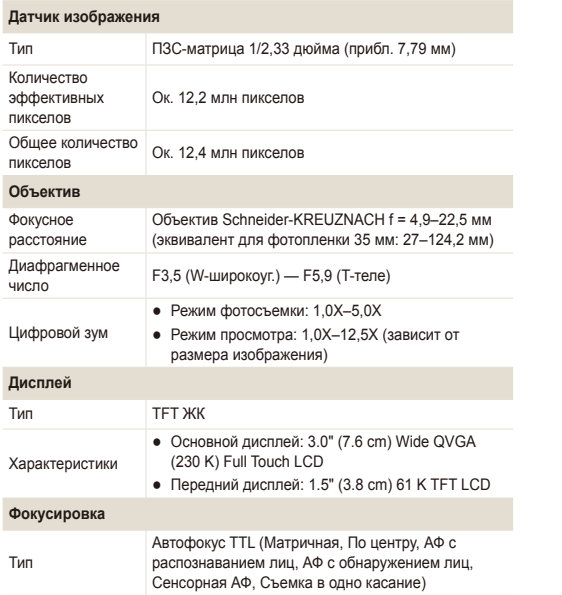

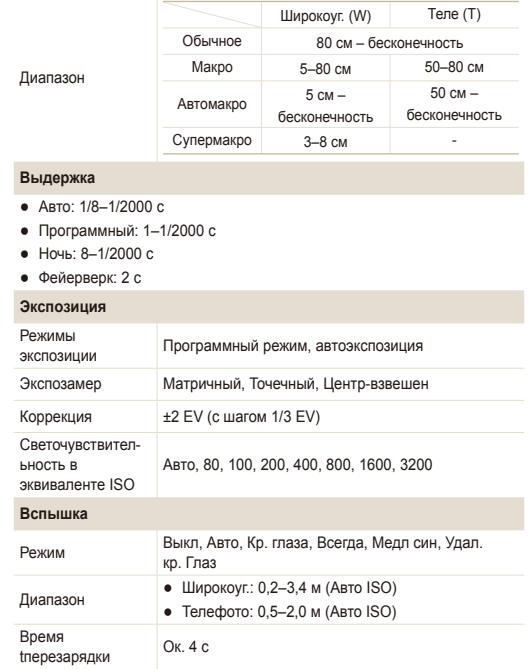

#### Технические характеристики камеры

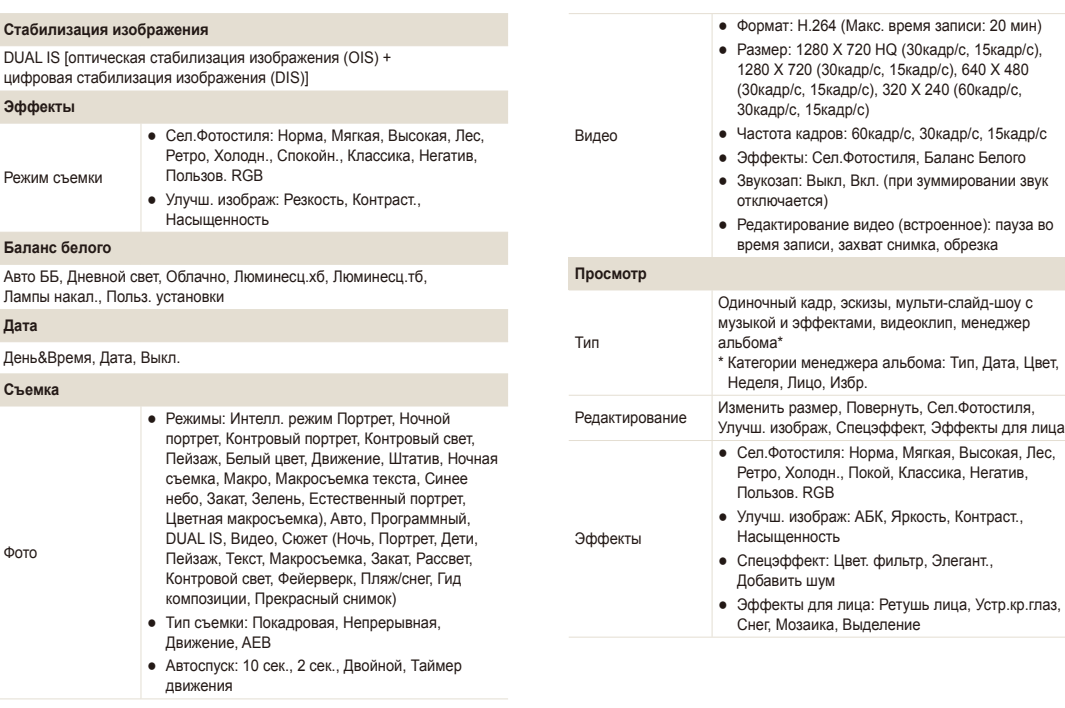

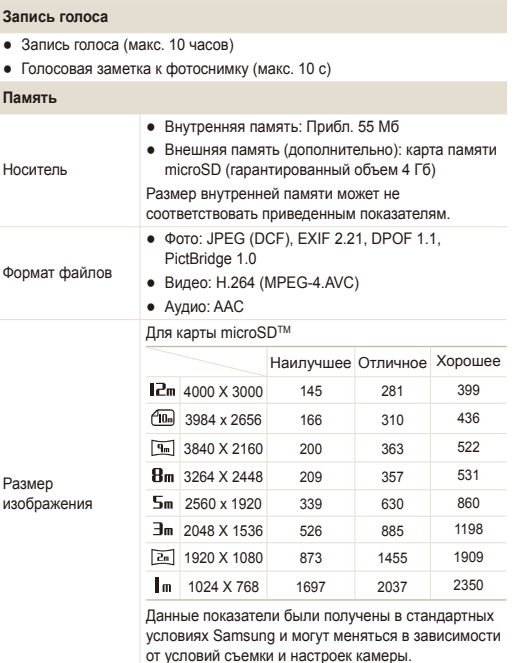

# Цифровой выход USB 2.0 Аудиовыход Моно (внутренний динамик), моно (микрофон) Видеовыход аудио-видео: NTSC, PAL (по выбору) Входной разъем постоянного тока 20-контактный, 4,2 <sup>В</sup> **Источник питания** Аккумуляторная батарея Литий-ионная (SLB-07А, 720 мАч) Источник питания может отличаться в зависимости от региона. **Размеры (Ш x В x Г)** 99,8 x 59,8 x 19,1 мм **Вес** 149 г (без батареи и карты памяти) **Рабочий диапазон температур** 0–40 ˚C **Рабочий диапазон относительной влажности** 5 - 85 % **Программное обеспечение** Intelli-studo

Технические характеристики могут изменяться без предварительного уведомления.

**Интерфейс**

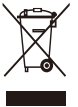

#### **Правильная утилизация изделия (утилизация электрического и электронного оборудования)**

(Применимо в странах Европейского союза и других странах Европы с раздельными системами сбора отходов)

Наличие данного значка на продукте показывает, что изделие нельзя утилизировать вместе с другими бытовыми отходами по окончании его срока службы. Для предотвращения нанесения возможного ущерба окружающей среде или здоровью людей вследствие неконтролируемой утилизации отходов необходимо отделить изделие от других типов отходов и подвергнуть соответствующей переработке. Такой подход способствует экологически рациональному повторному использованию материальных ресурсов. Информацию о безопасной для окружающей среды утилизации данного продукта пользователи могут получить у продавца продукта или в муниципальных органах власти. Бизнес-пользователи должны обратиться к поставщику и ознакомиться с положениями и условиями договора покупки. Данное изделие не должно утилизироваться вместе с другими коммерческими отходами.

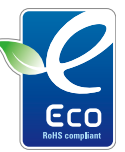

#### **Значок ЕСО компании Samsung**

Значок ЕСО Samsung используется компанией для маркировки продуктов, безопасных для окружающей среды. Создание это специального значка – одна из мер компании Samsung по защите окружающей среды.

# <span id="page-106-0"></span>**Указатель**

## А

**Автоматический баланс контрастности [55](#page-55-0)**

**Автоматический режим [25](#page-25-0)**

**Автопортрет [37](#page-37-0)**

**Аккумуляторная батарея** Время работы [97](#page-97-0) Зарядка [98](#page-98-0) Технические характеристики [97](#page-97-0)

### Б

**Баланс белого [57](#page-57-1) Большая выдержка [35](#page-35-0) Быстрый просмотр [91](#page-91-0)**

#### В

**Вибрация при касании [24](#page-24-0)**

**Видео** Воспроизведение [71](#page-71-0) Запись [37](#page-37-0)

## **Вспышка**

Авто [45](#page-45-1) Выкл. [45](#page-45-1) Заполняющая [46](#page-46-1) Медленная синхронизация [46](#page-46-1) Устранение эффекта «красных глаз» [46](#page-46-1) Эффект «красных глаз» [45](#page-45-1) **Выключение звука** Видео [38](#page-38-0) **Выходной сигнал видео [93](#page-93-3)**

# Г

**Гид по композиции [34](#page-34-0) Голосовая заметка** Воспроизведение [72](#page-72-0) Запись [39](#page-39-0)

**Громкость [90](#page-90-1)**

# Д

**Дата и время [91](#page-91-0) Дифрагма [35](#page-35-0) Дрожание камеры [28](#page-28-0)**

#### Ж

**Жесты [20](#page-20-0)**

#### З

**Задание печати [78](#page-78-0) Запись** Видео [37](#page-37-0) Голосовая заметка [39](#page-39-0) **Захват изображения [72](#page-72-0) Защита файлов [67](#page-67-0) Звук при автофокусировке [90](#page-90-1) Значки [15](#page-15-0) Зуммирование [26](#page-26-0)**

#### И

**Изменение размера [74](#page-74-1) Изображение-заставка [90](#page-90-1)**

**Интеллектуальное распознавание лиц [52](#page-52-0)**

**Интеллектуальный режим [31](#page-31-0)**

**Источник света (баланс белого) [57](#page-57-1)**

### К

**Калибровка [18](#page-18-0), [93](#page-93-3) Карта памяти** microSD [96](#page-96-0) Емкость [96](#page-96-0) **Касание [19](#page-19-0) Качество фотографий [42](#page-42-0) Кнопка просмотра [17](#page-17-0) Корзина [69](#page-69-0)**

# Л

**Линии сетки [24,](#page-24-0) [90](#page-90-1)**

### М

**Макро [47](#page-47-1) Менеджер альбома [66](#page-66-0)**

### Н

#### **Настройка**

контраста в режиме просмотра [76](#page-76-0) в режиме съемки [61](#page-61-0)

#### насыщенности

в режиме просмотра [76](#page-76-0) в режиме съемки [61](#page-61-0)

#### резкости [61](#page-61-0)

яркости [76](#page-76-0)

#### **Настройки**

Дисплей [90](#page-90-1)

- Звук [90](#page-90-1)
- Камера [91](#page-91-0)
- Открытие [89](#page-89-0)

#### **Недостатки лица [33](#page-33-0)**

## О

**Область фокусировки** Автофокус по нескольким зонам [49](#page-49-0) Автофокус по центру [49](#page-49-0) Сенсорная фокусировка [49](#page-49-0) Съемка в одно касание [49](#page-49-0)

**Обнаружение лица** Интеллектуальное распознавание лиц [52](#page-52-0) Обнаружение лица [50](#page-50-0) Обнаружение моргания [51](#page-51-0) Съемка улыбок [51](#page-51-0)

**Обнаружение моргания [51](#page-51-0)**

**Обслуживание [95](#page-95-0)**

**Описание функций [90](#page-90-1)**

**Оптическая стабилизация изображения (OIS) [27](#page-27-0)**

**Отключение звука** Камера [17](#page-17-0)

**Отключение устройства [84](#page-84-0)**

#### П

**Передача файлов** для Mac [85](#page-85-0) для Windows [80](#page-80-0) **Передний дисплей [13](#page-13-0), [23](#page-23-0) Перетаскивание [19](#page-19-0) Печать даты [92](#page-92-0) Печать снимков [86](#page-86-0) Поворот [69](#page-69-0), [74](#page-74-1) Подсветка автофокуса [92](#page-92-0)**

**Просмотр файлов** в виде эскизов [67](#page-67-0) Менеджер альбома [66](#page-66-0) на экране телевизора [79](#page-79-0) Слайд-шоу [70](#page-70-0)

#### Р

**Разрешение** Видео [42](#page-42-0) Снимок [41](#page-41-0)

**Распознавание движения** в режиме просмотра [64](#page-64-0) в режиме съемки [22](#page-22-0) **Редактирование [74](#page-74-1) Режим DUAL IS [36](#page-36-0) Режим «Дети» [34](#page-34-0) Режим кино [37](#page-37-0) Режим «Программа» [36](#page-36-0) Режим просмотра [63](#page-63-0)**

**Режим ретуши [33](#page-33-0)**

**Режим съемки** DUAL IS [36](#page-36-0) Автоматический [25](#page-25-0) Интеллектуальный [31](#page-31-0) Кино [37](#page-37-0) Программа [36](#page-36-0) Сюжетный [32](#page-32-0)

#### С

**Сброс [91](#page-91-0) Светочувствительность ISO [46](#page-46-1)**
### Указатель

### **Сенсорная фокусировка [48](#page-48-0)**

**Сервисный центр [99](#page-99-0)**

#### **Серийная съемка**

Автоматическая экспозиционная вилка (AEB). [59](#page-59-0) Непрерывная [59](#page-59-0) Съемка движущихся объектов [59](#page-59-0)

**Слайд-шоу [70](#page-70-0)**

**Слегка нажать [6](#page-6-0)**

**Сообщения об ошибках [94](#page-94-0)**

**Специальные эффекты** Добавление шума [76](#page-76-0) Утонченность [76](#page-76-0) Цветовой фильтр [76](#page-76-0)

**Съемка в одно касание [49](#page-49-0)**

**Съемка улыбок [51](#page-51-0)**

**Сюжетный режим [32](#page-32-0)**

# Т

**Таймер [43](#page-43-0) Таймер движения [44](#page-44-0) Тип дисплея [24](#page-24-0) Тональность RGB** в режиме просмотра [75](#page-75-0) в режиме съемки [60](#page-60-0)

# У

**Увеличение [70](#page-70-0) Увеличение выдержки [35](#page-35-0) Удаление файлов [68](#page-68-0) Устранение эффекта «красных глаз»** в режиме просмотра [77](#page-77-0)

## Ф

**Фокусное расстояние** Автоматич. макро [47](#page-47-0) Макро [47](#page-47-0) Стандартное (автофокус) [47](#page-47-0) Ультра-макро [47](#page-47-0)

**Форматирование [91](#page-91-0)**

**Фотостили** в режиме просмотра [75](#page-75-0) в режиме съемки [60](#page-60-0)

# Ц

**Цифровая стабилизация изображения [36](#page-36-0)**

**Цифровой зум [26](#page-26-0)**

### Ч

**Частота кадров [38](#page-38-0) Чистка**

Дисплей [95](#page-95-0) Корпус [95](#page-95-0) Объектив [95](#page-95-0)

## Э

**Экспозамер** По нескольким зонам [56](#page-56-0) Точечный [56](#page-56-0) Центрально-взвешенный [56](#page-56-0) **Экспозиция [54](#page-54-0)**

**Эффект «красных глаз»** в режиме съемки [45](#page-45-0)

## Я

**Яркость дисплея [91](#page-91-0) Яркость лица [33](#page-33-0)**

### A

**ACB** в режиме просмотра [76](#page-76-0) в режиме съемки [55](#page-55-0)

## D

**DPOF [78](#page-78-0)**

I

**Intelli-studio [82](#page-82-0)**

Приложение 108

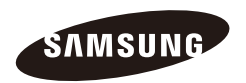

Сведения о послепродажном обслуживании и ответы на вопросы можно найти в прилагаемом гарантийном обязательстве или на веб-сайте http://www.samsungcamera.com/.

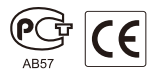